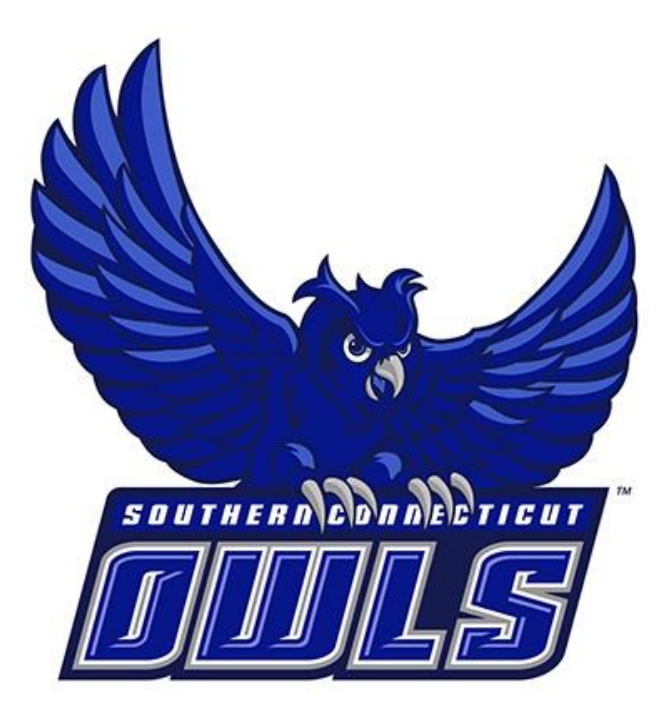

# SSC NAVIGATE GUIDE FOR FACULTY AND STAFF

*SOUTHERN CONNECTICUT STATE UNIVERSITY*

An SSC Navigate resource for the Southern Community

# **Table of Contents**

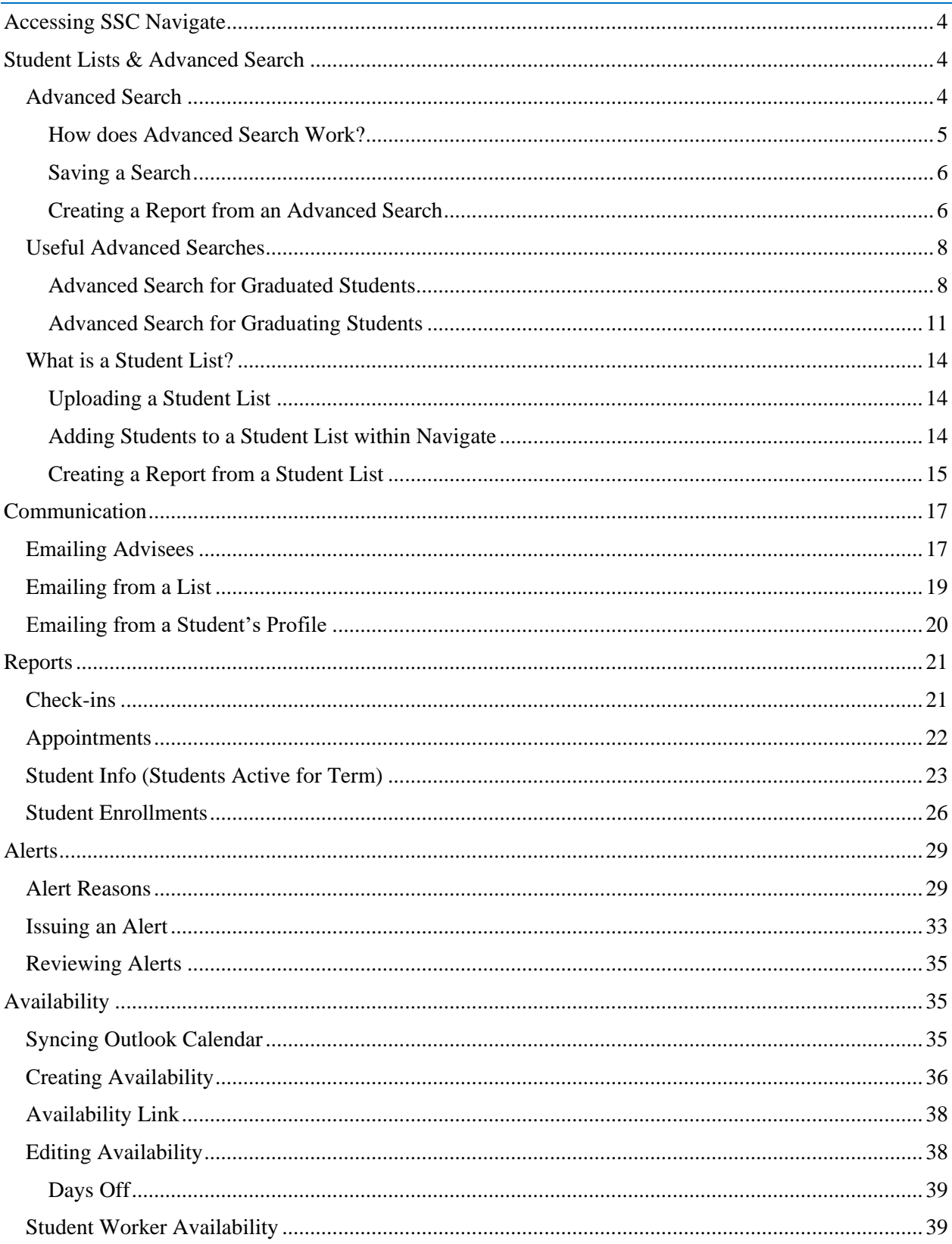

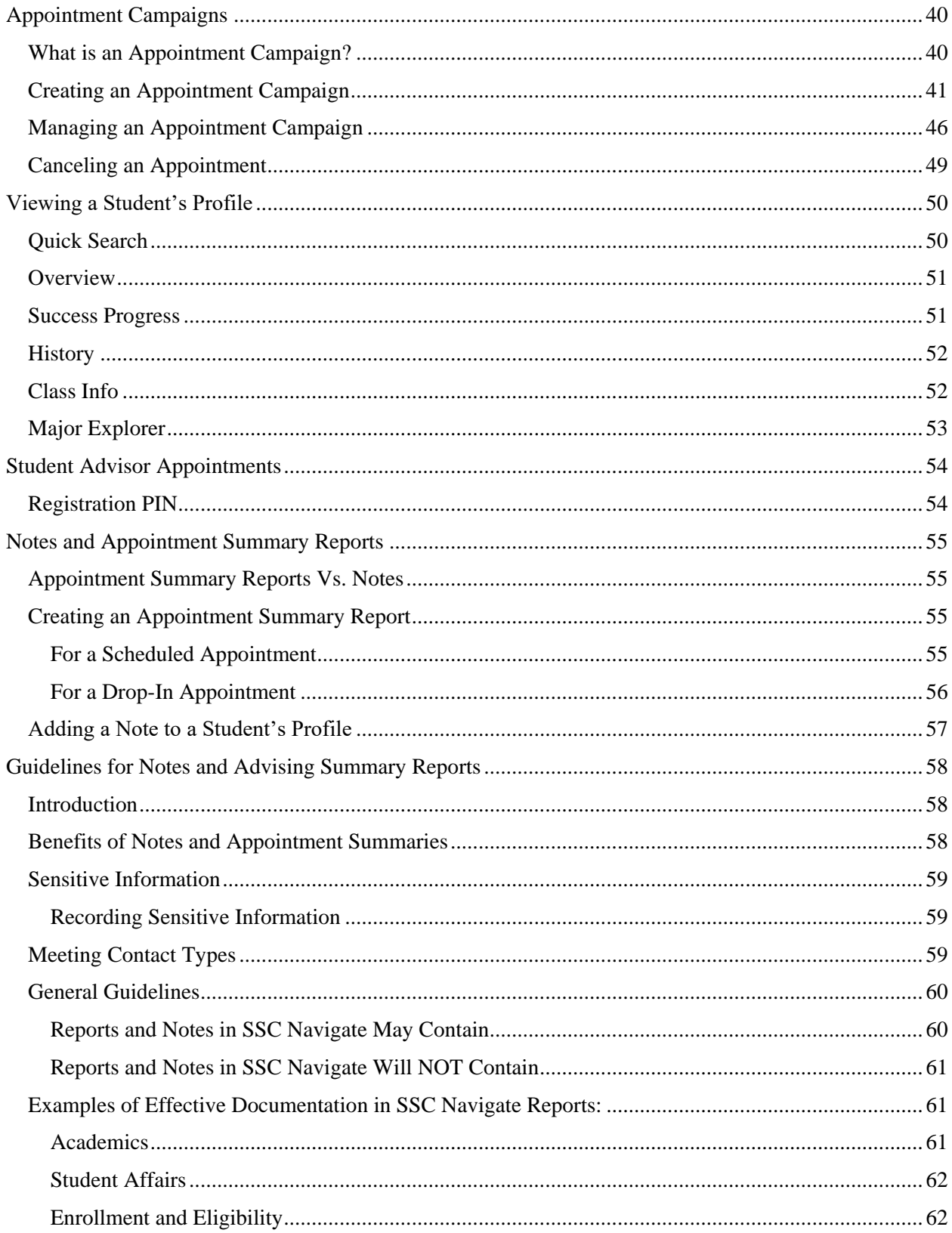

# <span id="page-3-0"></span>Accessing SSC Navigate

To access SSC Navigate, simply login to your account at *[login.southernct.edu](file:///C:/Users/valentinea6/Documents/SSC%20Navigate/login.southernct.edu)* to open the Access Panel Applications. From here. SSC Navigate is one of the apps.

*NOTE: SSC Navigate is not compatible with all browsers. You should default to using Google Chrome when accessing SSC Navigate.* 

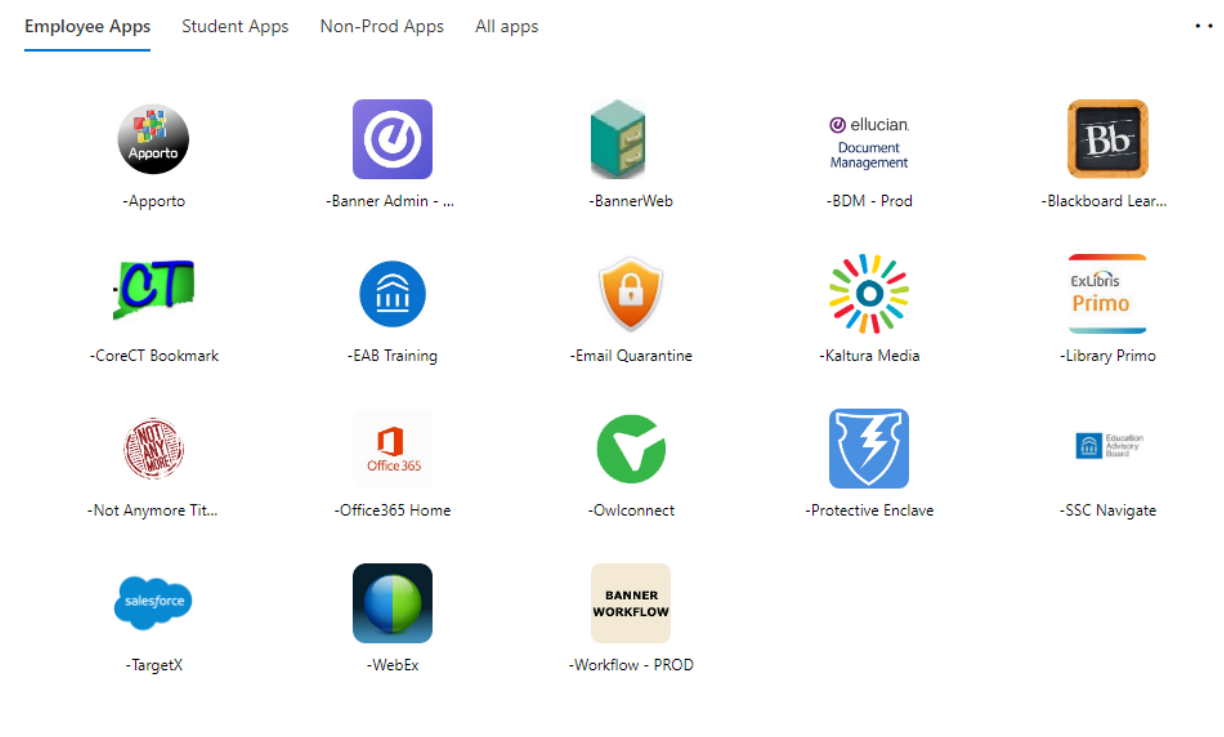

# <span id="page-3-2"></span><span id="page-3-1"></span>Student Lists & Advanced Search

# *Advanced Search*

The Advanced Search function with Navigate allows you to search for a cohort of students based on various search parameters, as shown below. You can find the Advanced Search tab by clicking the magnifying glass icon from the left side tool bar.

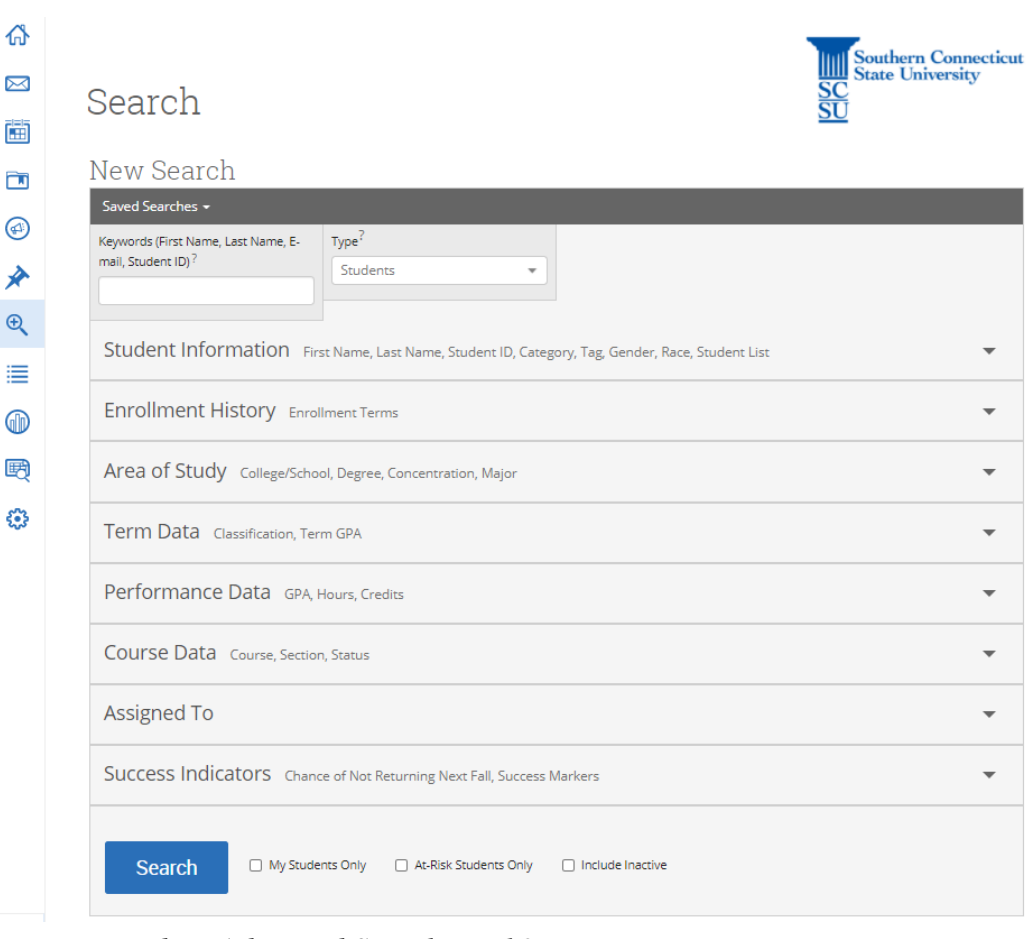

## <span id="page-4-0"></span>*How does Advanced Search Work?*

To create an advanced search, you just select the search parameters that you are interested in and click the "Search" button below. Some of these may be fields in which a drop-down menu is available to choose from, such as Area of Study, or you may need to enter free text. You also have the option to select one or more of the following:

- **My Students Only** will limit the possible results to only your assigned students.
- **At-Risk Students Only** will limit the possible results to only students that have been flagged as at-risk via a progress report.
- **Include Inactive** will expand the possible results to both active and inactive students. By default, the search results only display users who are active in the currently selected term.

**Note:** If you are searching for Graduate students only, you can filter this by selecting "Graduate" under the 'Term Data' and then 'Classification (In Any of These)' bucket of Advanced Search. Or, if you want to exclude Graduate students, you can do so by adding 'Graduate' under the 'Classification (in none of these)' bucket.

**Note:** Minors can be searched via the 'Categories' option under the 'Student Information' bucket in Advanced Search.

#### <span id="page-5-0"></span>*Saving a Search*

After creating an Advanced Search, you have the option to save the search. Saved Search allows users to conduct a pre-configured Advanced Search without having to manually and repeatedly create a new Advanced Search. Unlike [Student Lists,](https://support.gradesfirst.com/hc/en-us/articles/360014185453) which save a static list of the same students, a Saved Search dynamically regenerates a list of students or users based on the search criteria.

You can create a saved search via the **[Advanced Search](https://support.gradesfirst.com/hc/en-us/articles/360014175873)** feature. After selecting your search parameters and running the search, click on the 'Save' button at the top of the screen.

#### Unsaved Student Search Save

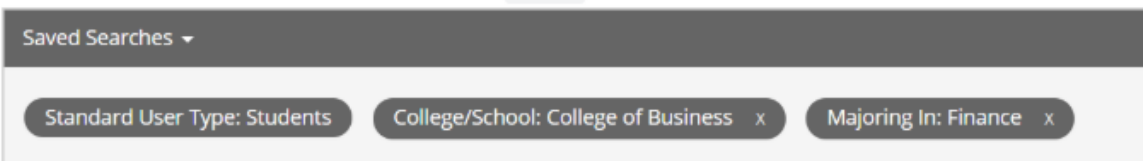

After selecting 'Save', you must name your search. Always make the name as specific as possible. For example, if you create an advanced search of all mathematics majors, make sure to save it as something like "FA 2019 Math Majors" as opposed to just "Math Majors". Then, select 'Save Search' and you are done.

To view your saved search, select the 'Lists & Searches' option from the left side toolbar.

#### <span id="page-5-1"></span>*Creating a Report from an Advanced Search*

Once you have entered you search parameters in Advanced Search and have selected Search, you have the option to export your results into an excel document.

The example below is an advanced search of Mathematics Majors with a 3.0 cumulative GPA, going for Degree: Bachelor of Arts and minimum credits earned of 30. To have this search exported as an excel document, simply select the 'ALL' option below the Actions menu, and then from the action menu select 'Export Results'.

#### Unsaved Student Search

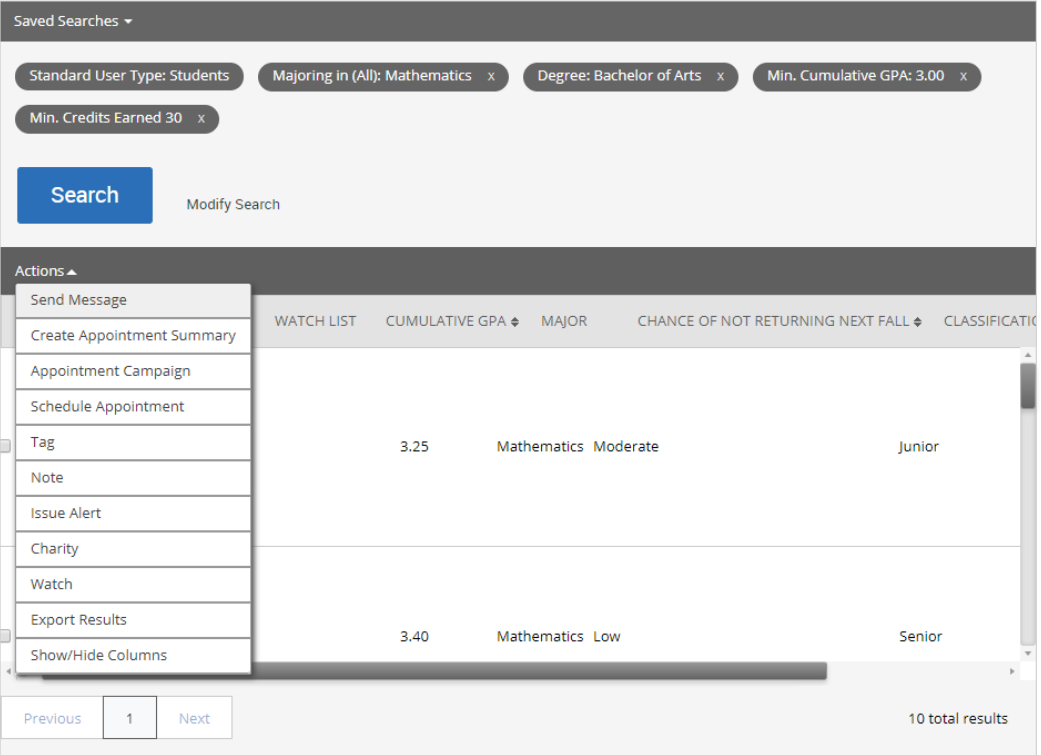

From here, the 'Export Results Columns' menu will appear. This is where you can choose what information you wish to be included in the exported document. If you, for example, don't need to see the student's home phone or address in this report, simply uncheck the box next to that item. Once you have the correct criteria selected, click 'Export'.

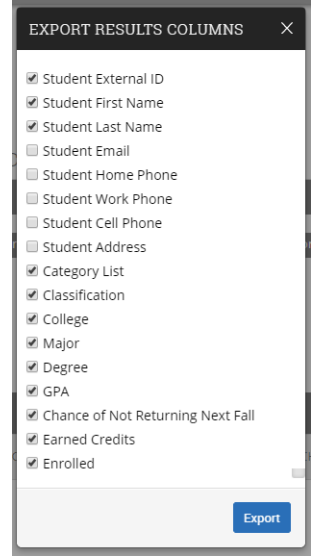

Once the report has been created, you will see a yellow bar at the top of your screen that says, 'New Exported Search ready!'. Select the 'Download Center for Reports' link to access the tab with the document.

#### **New Exported Search ready!** Your Exported Search has been downloaded. A copy is available in the Download Center for Reports.

In the Download Center for Reports, select the most recent search to download a copy of the excel document onto your computer.

# <span id="page-7-1"></span><span id="page-7-0"></span>*Useful Advanced Searches*

#### *Advanced Search for Graduated Students*

Use this approach to an Advanced Search to find all students who are going to graduate in a future semester. You can narrow this search down to be all graduating within a school, major, etc.

If you are doing this search to find students who have already been awarded their degrees for a given semester, use the following steps.

- Step 1: Navigate to the Advanced Search page by using the magnifying glass icon in the left-hand side toolbar.
- Step 2: Select the "Student Information" bucket to open it up and enter "UG Degree Status: Awarded [Term]" to find undergraduate students or "GR Degree Status: Awarded [Term]" to find Graduate students within the "Categories (In Any of These)" area to find students who graduated [Term]. If you are unsure of the semester (term) code to enter, use the following: Enter the academic year followed by the semester code - Spring  $-40$ Summer  $-50$  $Fall - 10$ Winter  $-20$

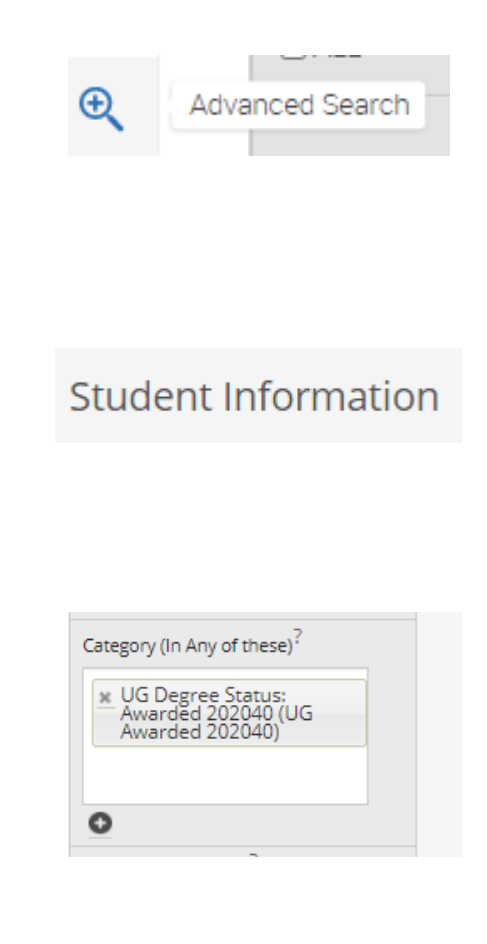

×

(Our example is UG students awarded their degree in Spring 2020)

- Step 3: Select the "Area of Study" bucket to open it. Here is where you can specify a college/school, major, etc. Enter the desired school/major(s) you are interested in.
- For this example, we will search for all Psychology majors. Note that in step 2 we chose UG Degree Status: Awarded 202040, so we are already looking at UG degrees awarded. Therefore , in our example, we will get UG Psychology students who were awarded their degrees for Spring 2020.
- Step 4: Select the "Include Inactive" button found to the right of the "Search" button. Once a student graduates, they are marked as inactive and therefore will not appear in the search unless this option is checked.

Step 5: Click "Search"

The result will be a list (as well as a total) of students that satisfy the criteria you entered.

# Area of Study

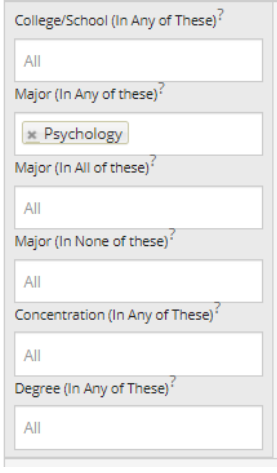

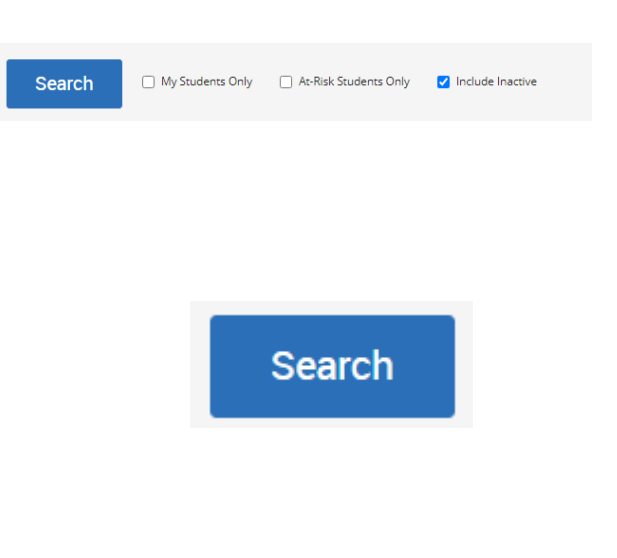

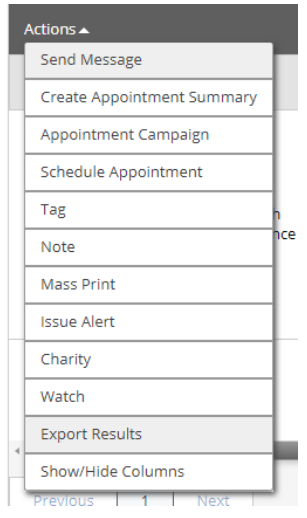

#### **EXPORT RESULTS COLUMNS**

Student External ID Student First Name Student Last Name Student Email Student Home Phone Student Work Phone Student Cell Phone

Category List Classification College Maior Oegree  $\blacksquare$  GPA

**Z** Enrolled

Before exporting, you can select the columns of information that you would like to include/not include in the export, and then select "Export"

Step 6: Select "Actions" and then

you can open in Excel.

"Export Results" to export this list of students to a .csv file that

Once the file has been exported, a yellow bar will appear at the top of the screen saying "New Exported Search ready!". Select the "Download Center for Report" button to navigate to the file if it does not automatically download. Your file will be the most recent (top of the list). Select it to download the file.

#### Your Exported Search has been downloaded. A copy is available in the Download Center for Reports.

**New Exported Search ready!** 

Student Address Chance of Not Returning Next Fall ✔ Earned Credits

Export

 $\overline{\mathbf{x}}$ 

#### <span id="page-10-0"></span>*Advanced Search for Graduating Students*

Use this approach to an Advanced Search to find all graduating students in a given semester. You can narrow this search down to be all graduating within a school, major, etc.

If you are doing this search to find students who will be graduating, but have not yet been awarded their degrees, you will use the following steps.

- Step 1: Navigate to the Advanced Search page by using the magnifying glass icon in the left-hand side toolbar.
- Step 2: Select the "Student Information" bucket to open it up and use the "Categories (In Any of These" area.

You have the following two options to find students who will be graduating:

"UG Degree Status: In Review for Graduation [Term]" OR UG "Degree Status: Pending Final Grades [Term]" (the same applies for GR Degree Status).

A student is marked as "In Review for Graduation" when they have completed **75%** of their program requirements.

A student is marked as "Pending Final Grades" when they have completed **98%** of their program requirements, meaning the student's final requirements are in progress.

If you are unsure of the semester, [Term] code to enter, use the following: Enter the academic year followed by the semester code: Spring  $-40$  $Summer - 50$ 

# Advanced Search **Student Information** Category (In Any of these)<sup>2</sup> x: UG Degree Status:<br>— Pending Final Grades<br>— 202140 (UG Pending Final<br>— Grades 202140)

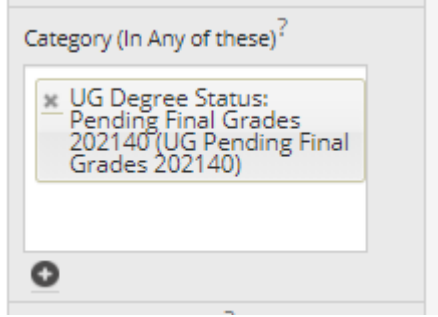

Fall – 10 Winter – 20

Step 3: Select the "Area of Study" bucket to open it. Here is where you can specify a college/school, major, etc. Enter the desired school/major(s) you are interested in.

For this example, we will search for all Psychology majors. Note that in step 2 we chose UG Degree Status: Pending F inal Grades 202140, so we are already looking at UG degrees. Therefore, in our example, we will get UG Psychology students who are enrolled in their final program requirements for Spring 2021 .

Step 5: Click "Search"

The result will be a list (as well as a total) of students that satisfy the criteria you entered.

# Area of Study

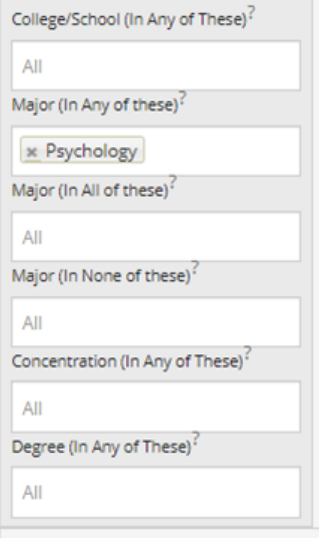

# **Search**

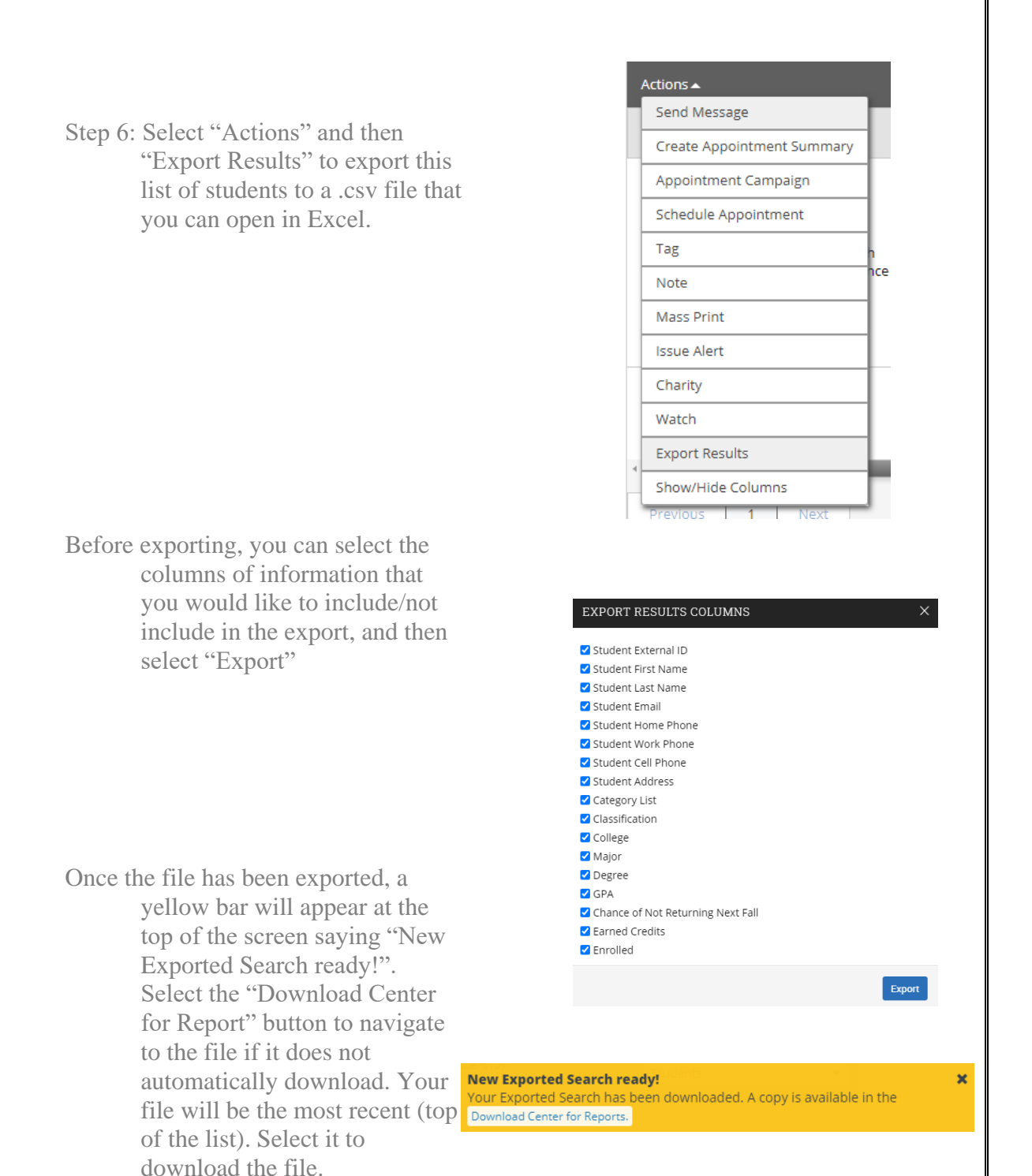

## <span id="page-13-0"></span>*What is a Student List?*

<span id="page-13-1"></span>A Student List is a static list of students by student ID. You can use Student Lists in a variety of ways, from maintaining a list of students to track over time in intervention Effectiveness or offline, to send messages or appointment campaigns directly from the Student List.

## *Uploading a Student List*

One way that you can add students to a student list is by uploading an existing file that you have which contains student ID's. First, what you need to do is save that file as a .csv (Comma Delimited). Once saved, navigate to your 'Lists and

Searches' page by selecting this icon from the left-hand side toolbar: Next, under 'Student Lists' select 'Actions' and then "Upload Student List'.

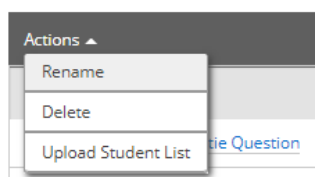

Student Lists

Now, you will be prompted to choose the student list that you would like to upload to, you can either select an existing one, or choose to create a new one. After this, you will be asked to upload the .csv file containing a column of student ID's. Make sure your file is saved as .csv, and then use the 'Choose File' box to upload it.

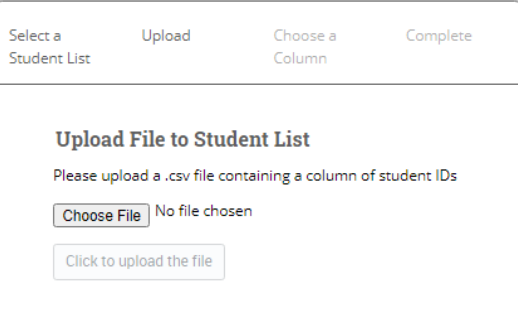

Now select 'Click to upload the file' and the students will begin uploading into the desired list.

**Note:** It can take up to 10 minutes before all the students in your file are added to the student list, especially for larger files.

#### <span id="page-13-2"></span>*Adding Students to a Student List within Navigate*

There are many other ways to add students to a Student List within Navigate. We will discuss them below.

First, you can add a student to a Student List from the student's profile page. Once on the student's profile page, there is a list of quick links below "Staff

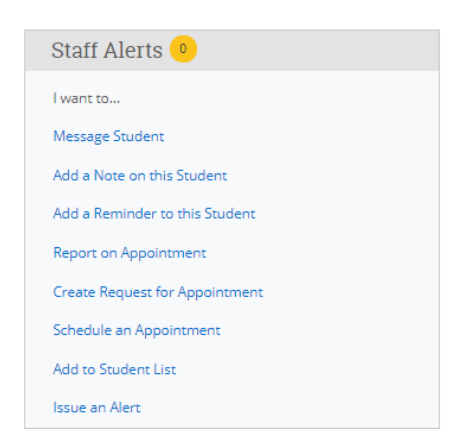

Alerts" on the right-hand side of their profile. Here you will see "Add to Student List":

An alternate way to add a student to a Student List is through an Advanced Search. Once you complete an Advanced Search, you will see the 'Actions' menu where you can select multiple, or all students from the search to add to a student list. Select students by selecting the small checkbox next to their name, or by selecting 'All' directly below the Actions menu. Once the student you wish to add to the list are selected, hit 'Actions' and 'Add to Student List'.

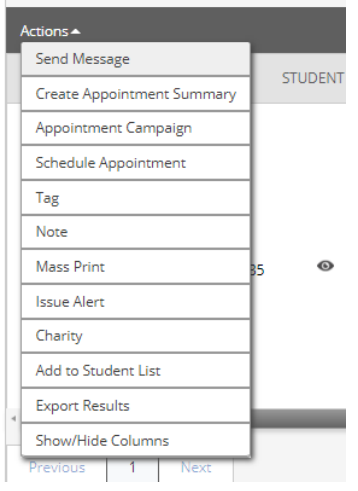

You will then be prompted to either add them to an existing list, or create a new one.

#### <span id="page-14-0"></span>*Creating a Report from a Student List*

If you would like to export student's information that you have in a Student List, first navigate to the Student List you are interested in by selecting the name of the Student List.

# Student Lists

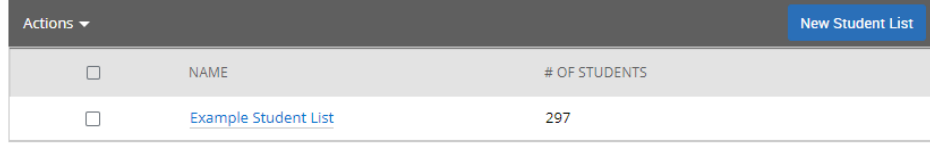

Next, select all the students in the Student List by click the box next to 'ALL' and then click the arrow next to 'Actions' to open the Actions drop-down menu.

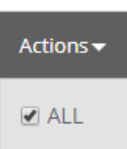

Now, select 'Export Results' from the drop-down menu.

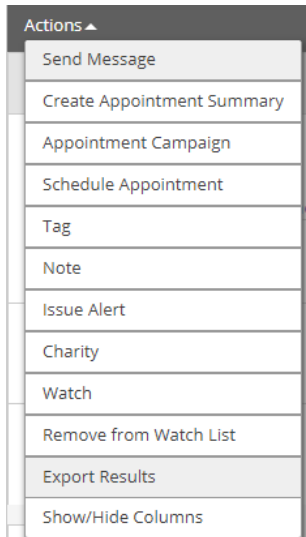

From here, the 'Export Results Columns' menu will appear. This is where you can choose what information you wish to be included in the exported document. If you, for example, don't need to see the student's home phone or address in this report, simply uncheck the box next to that item. Once you have the correct criteria selected, click 'Export'.

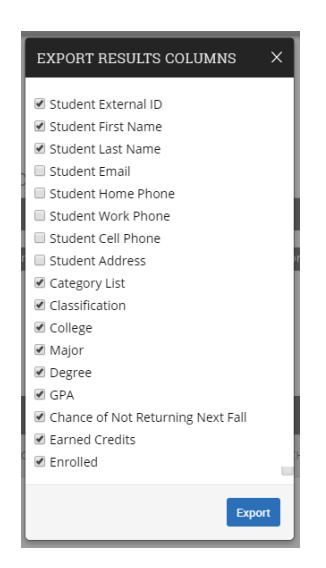

Once the report has been created, you will see a yellow bar at the top of your screen that says, 'New Exported Search ready!'. Select the 'Download Center for Reports' link to access the tab with the document.

#### **New Exported Search ready!**  $\overline{\mathbf{x}}$ Your Exported Search has been downloaded. A copy is available in the Download Center for Reports.

In the Download Center for Reports, select the most recent search to download a copy of the excel document onto your computer.

# <span id="page-16-0"></span>Communication

Navigate gives you the option to email a single student, or multiple students easily and efficiently. When using Navigate to "Send Message" (i.e. send an email) to students, it is important to remember that the email sent through Navigate will be sent to the student's SCSU Outlook email via your SCSU Outlook email. Then, when the student replies, the reply will also go to your SCSU Outlook email account. See below on how to send emails through Navigate.

**Note:** When sending an email through Navigate to multiple students, the email will be a BCC (blind carbon copy).

**Note:** If you reply to a student via the "communications" tab in Navigate, that will be recorded in Navigate. If you reply via Outlook, that will not be recorded within Navigate. All replies will be recorded within Outlook.

# <span id="page-16-1"></span>*Emailing Advisees*

Within Navigate, you have the ability to send a quick email to all of your advisees at once. You can do this by following the below steps.

On your staff homepage, right when you sign onto Navigate, you will see "My Assigned Students for [Term]".

From this list, you can select "ALL", if you would like to email all your advisees, or check the box next to student(s) name to select specific students from the list. Once you have selected the desired students, use the "Actions" menu to "Send Message"

# Staff Home ▼

Students Upcoming Appointments My Availability Appointment Queues

#### My Assigned Students for All Terms ▼

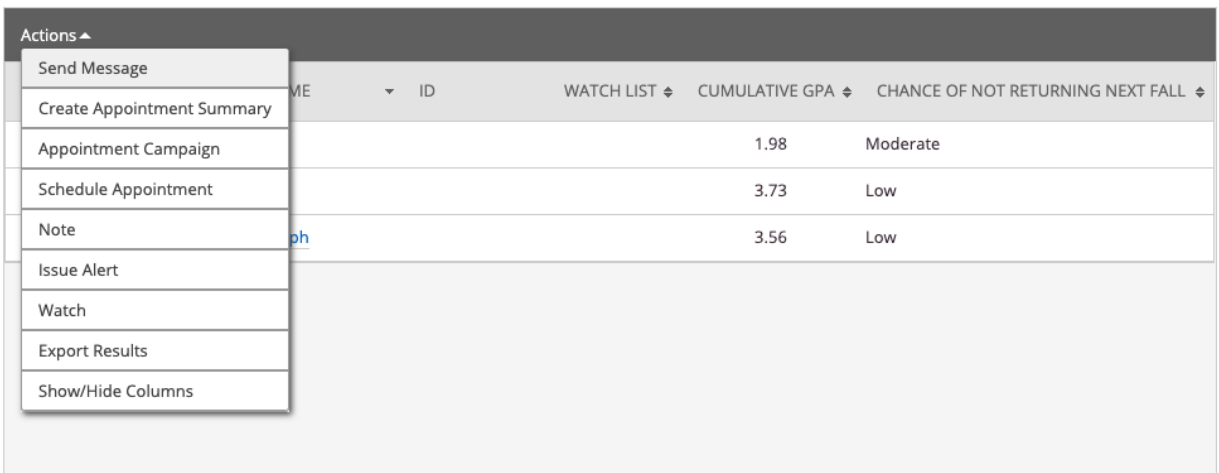

The following box will then appear, and you can add the subject, message and attachments as you would for a regular email.

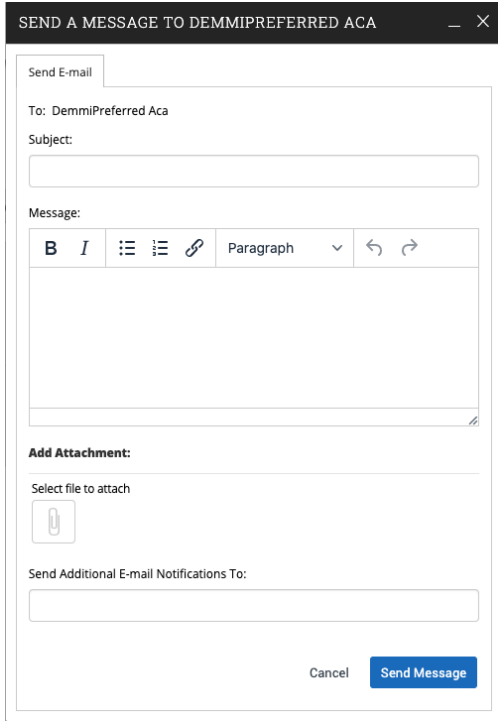

# <span id="page-18-0"></span>*Emailing from a List*

Within Navigate there are many ways to obtain a list of students, for example through an advanced search. When viewing a list of students, you always have the option to "Send Message" to that list.

While looking at the list, you can select "ALL" students in the list, or just select a few by checking the boxes next to their names.

Then, use the "Actions" menu and select "Send Message".

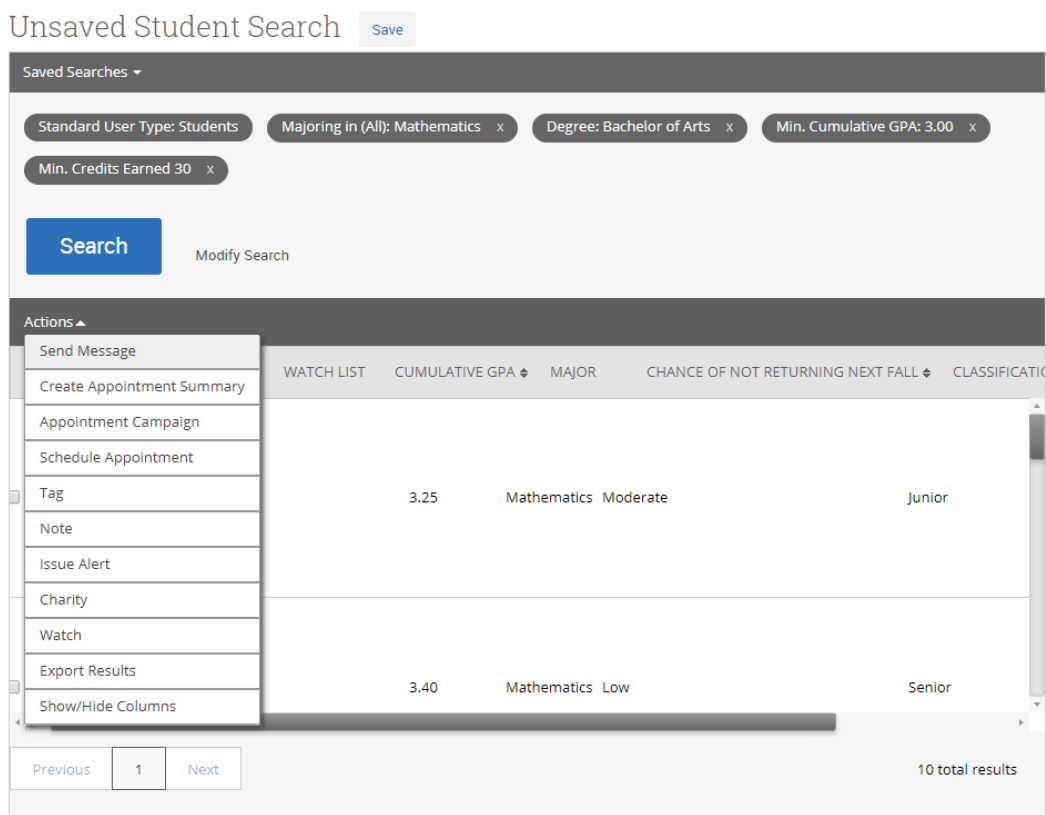

The following box will then appear, and you can add the subject, message and attachments as you would for a regular email.

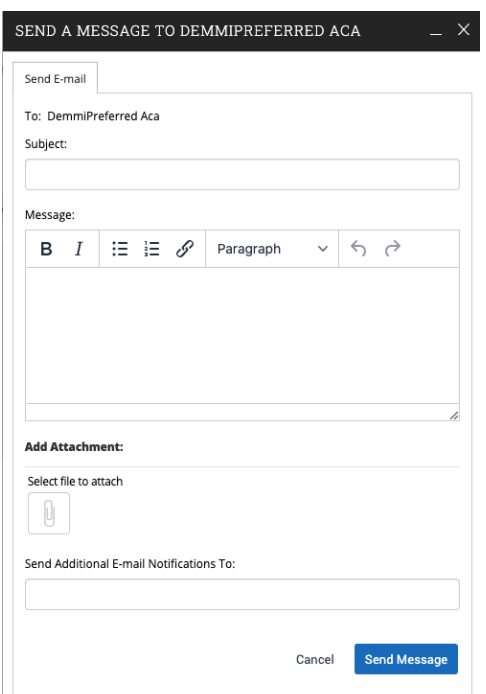

# <span id="page-19-0"></span>*Emailing from a Student's Profile*

If you would like to quickly email one student, you can do this from any student profile. Once you are on the student's profile, you should see a menu to the right-hand side that says "Staff Alerts" above it.

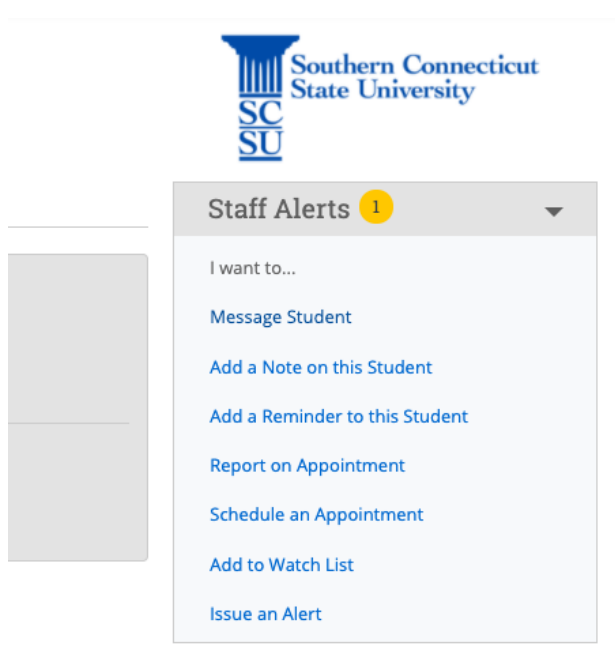

Here you will find "Message Student". Select this and the following box will appear where you can add the subject, message and attachments as you would for a regular email.

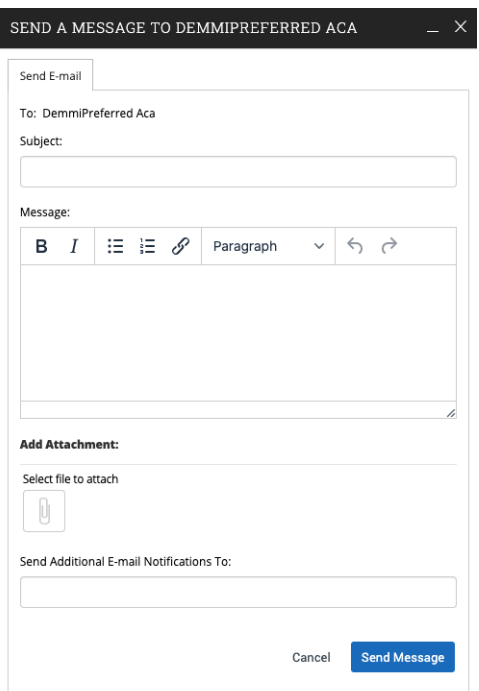

# <span id="page-20-1"></span><span id="page-20-0"></span>Reports

# *Check-ins*

This report gives you information about check-ins and related data, including locations and check-out information, within the selected date range. Check-Ins capture any time a student swipes in at a kiosk.

To create a Check-ins report, simply navigate to the Reports page by selecting the icon that looks like pages of a book from the left-side toolbar. From here, under 'Appointment/Visit Reports' select 'Check-ins'. You will then see the following screen:

#### **Activity Filters**

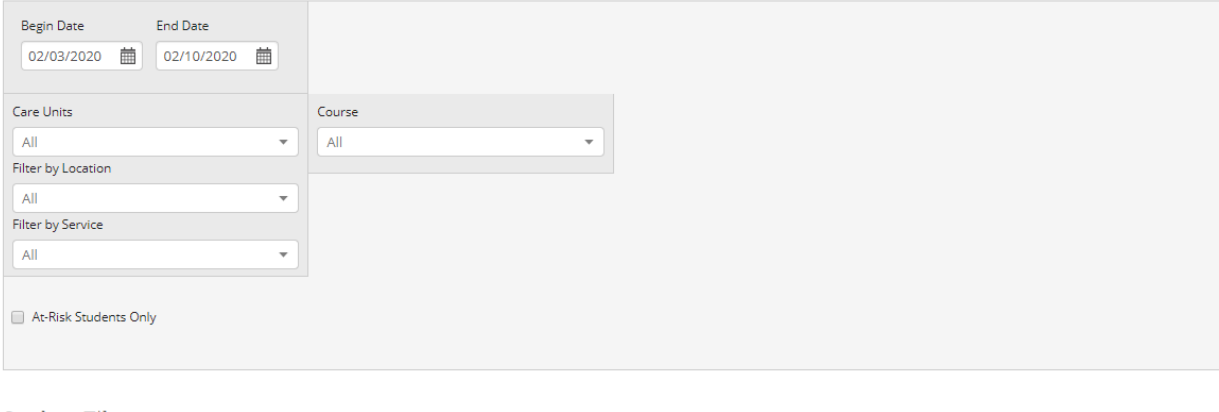

#### **Student Filters**

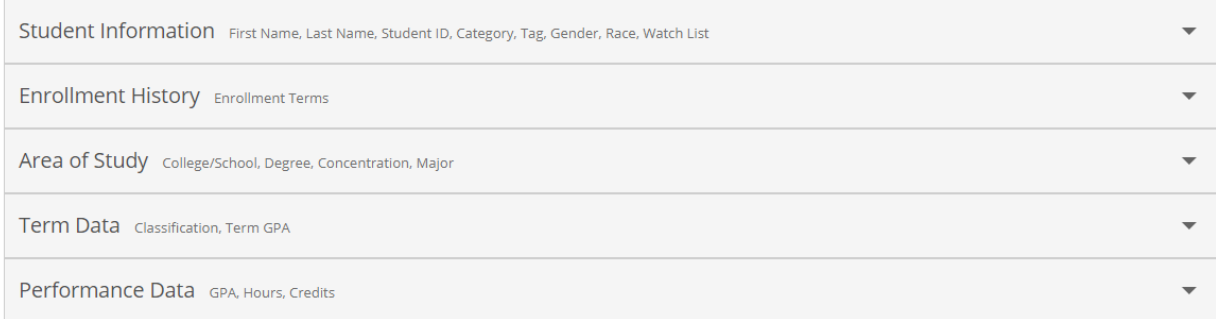

From here, you can enter your desired search criteria for Check-ins, for your care unit, in your specific location the same way you would in an advanced search.

## <span id="page-21-0"></span>*Appointments*

To create an Appointments report, simply navigate to the Reports page by selecting the icon that looks like pages of a book from the left-side toolbar.

This report gives you information about all Appointments scheduled through Navigate as well as drop-in appointments that have a summary report. It includes the location, care unit, purpose, date and organizer of the appointment among other information. You can also filter it by a specific Appointment Campaign that you may have had running.

To create an appointments report, you can simply add a range of dates, as well as the Care Unit and location you are interested in. You also have the ability to filter the results by using the Advanced Search section that you see below. This allows you to look for focused groups of students that have had appointments in a certain location.

**Activity Filters** 

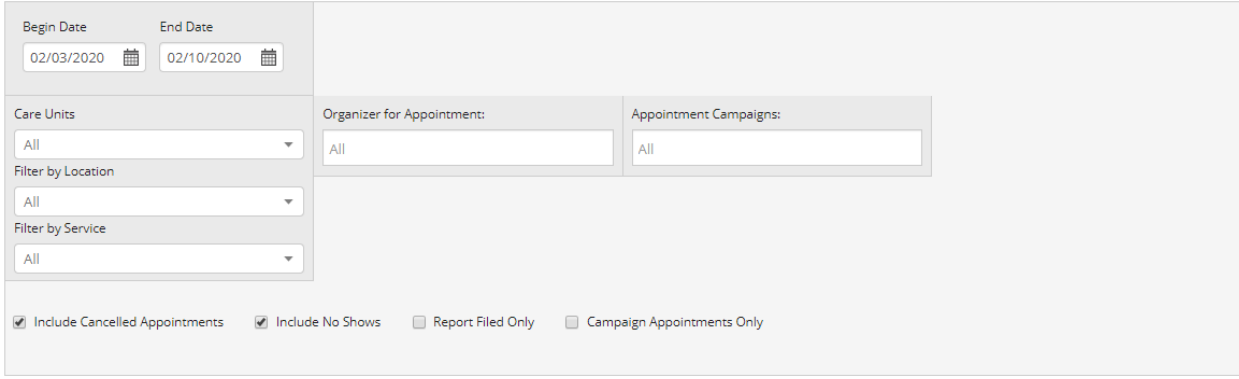

**Student Filters** 

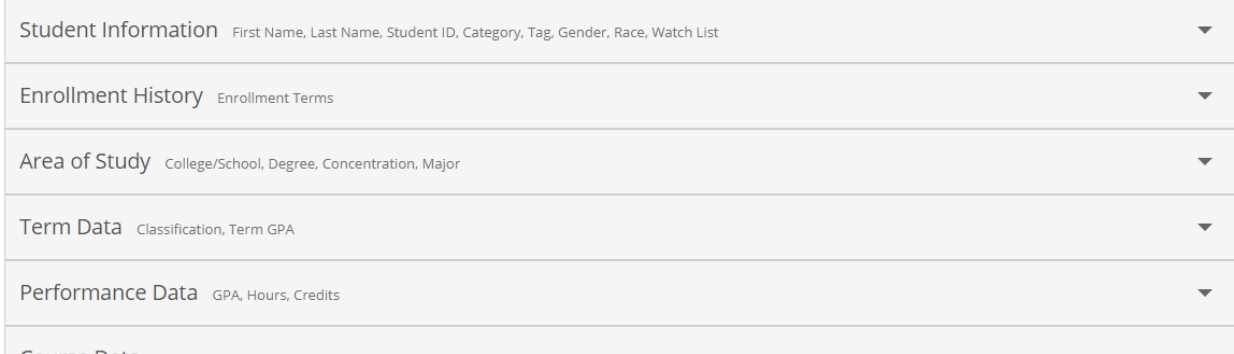

# <span id="page-22-0"></span>*Student Info (Students Active for Term)*

This report can be used to create a document which includes a list of students as well as who their assigned advisors are.

To create a Student Info report, simply navigate to the Reports page by selecting the icon that looks like pages of a book from the left-side toolbar. From here, under 'Student Data Reports' select 'Student Info (Students Active for Term)'. You will then see the following screen:

**Activity Filters** 

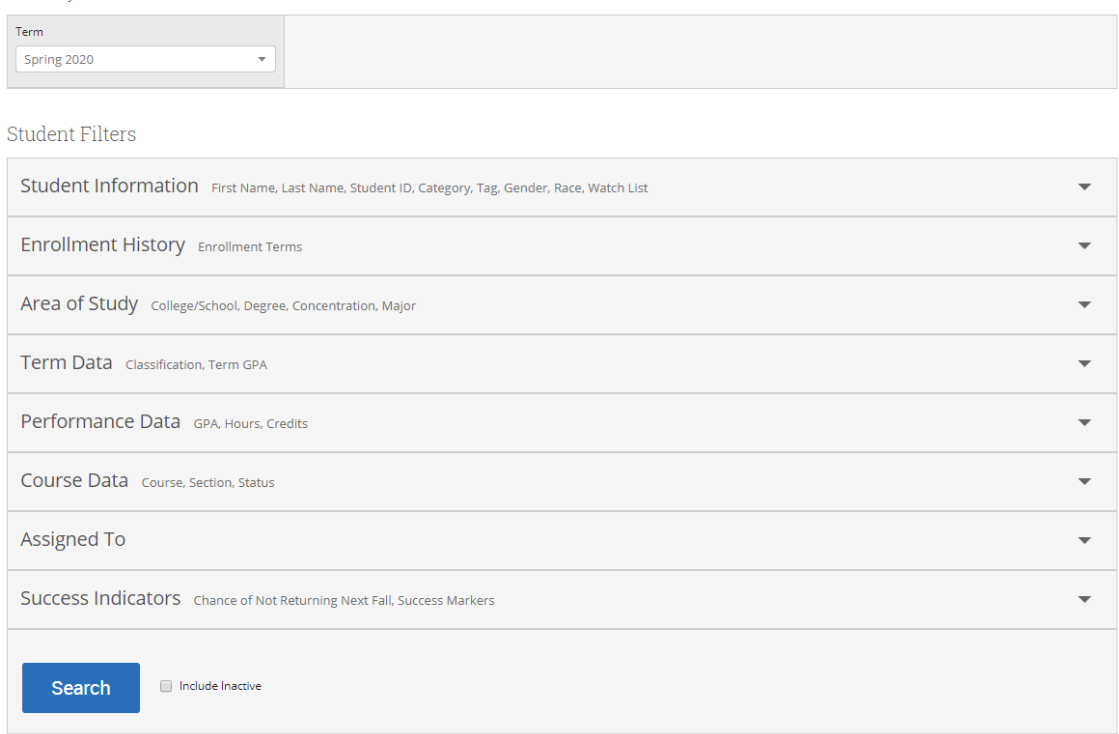

If you wish to create a repot for all undergraduate students in a certain major to ensure that everyone has been assigned to an advisor, there are a few things to keep in mind. First, when checking who has been assigned an advisor, you will want to exclude all students who are enrolled in INQ 101 and HON 150 for the current term, because these students will be first year students that should not be assigned a major advisor yet. To do this fill in the following under 'Course Data'.

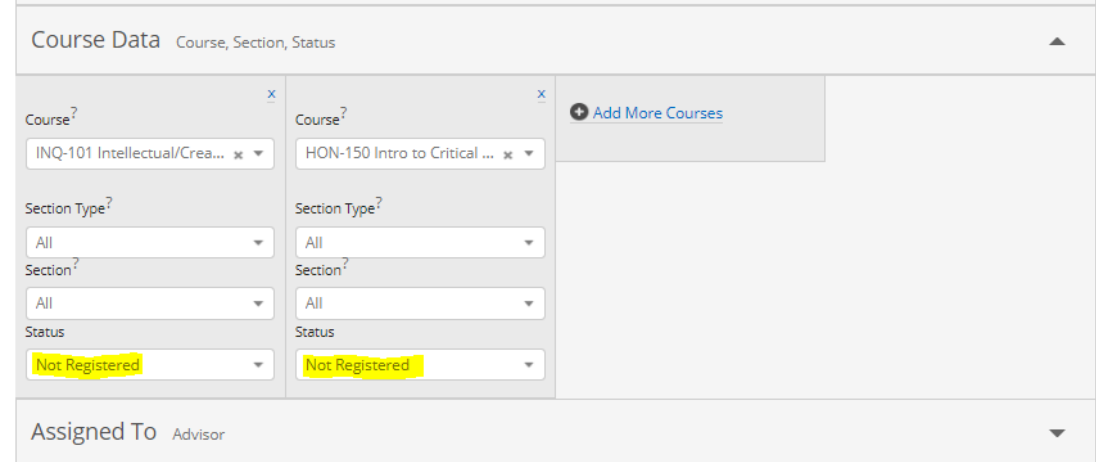

Second, you will want to exclude Graduate students. To do so navigate to 'Fall 2019 Data' or whatever term it is currently and select the + sign next to classification. This will bring up an option that says 'Classification (in none of these)'. Enter 'Graduate' here. This will exclude graduate students from the report.

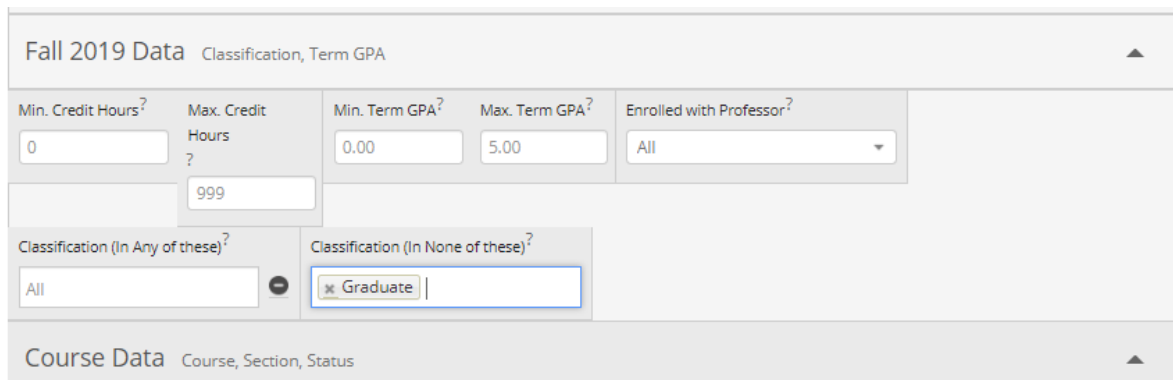

Finally, under 'Area of Study', you can search for the specific major you are running the report for. After selecting the desired major, select 'Search' and a list of all students satisfying these requirements will appear. You can then export the list to excel by using the 'Actions' menu and selecting 'Export to Excel'. Remember that this report only includes students enrolled in classes for the selected term.

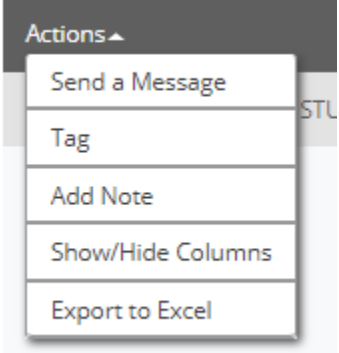

You will notice that this report includes columns of information that you do not need. Note that when you go to export the data to excel, a pop-up will appear giving you the option to select only the columns that you are interested in before exporting. "Assigned Staff" is the column that lists each student's assigned advisor.

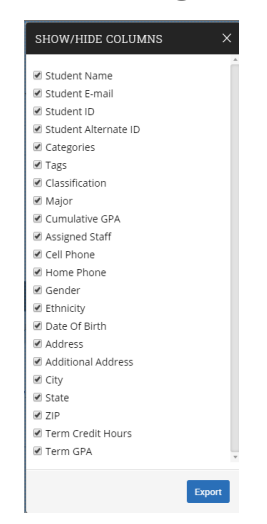

# <span id="page-25-0"></span>*Student Enrollments*

The Student Enrollments report can be used to find a list of students along with their classes, professors, midterm/final grades, etc. for a specified semester.

To create a Student Enrollments report in order to find a list of students with the above information, follow the steps below.

First, in Navigate open the reports page using the left-hand side toolbar.

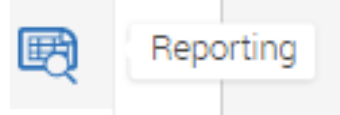

Next, select the "Student Enrollments" report under the "Student Data Reports" section.

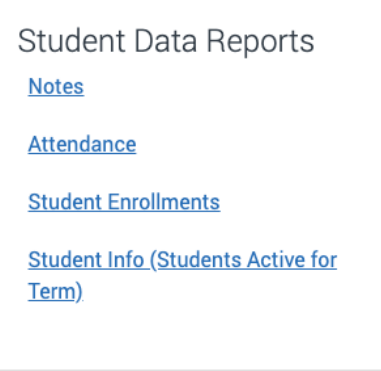

Once in the report, you can select your desired semester and then enter the search parameters just as you would in an Advanced Search. If you are unsure how to do this, please visit the "Advanced Search" portion of this document.

Then select "Search" and you will see something like this:

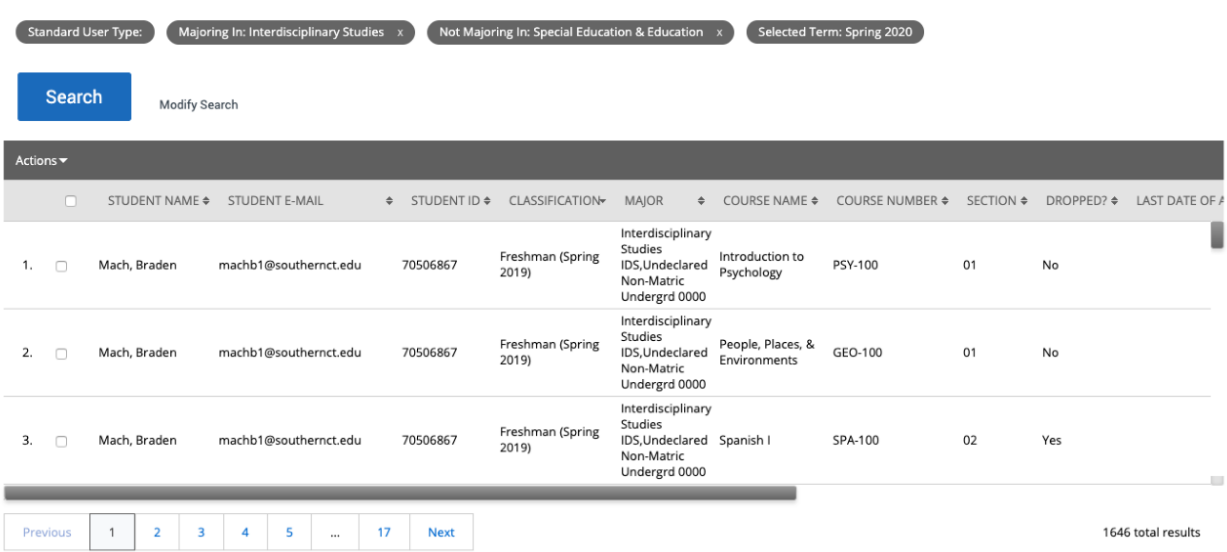

**Note:** This report will list each student the number of times that they are in classes. Meaning if a student was enrolled in 4 classes, their name would appear 4 times.

Use the below to sort the data if you are interested in seeing a specific midterm/final grade. For example, we will filter the data to see only classes in which the students in our list received a Final Grade of "F" or "I".

Select "Actions" and then "Export Results". Use the Download Center for Reports popup to download the document and then open it in Excel on your computer.

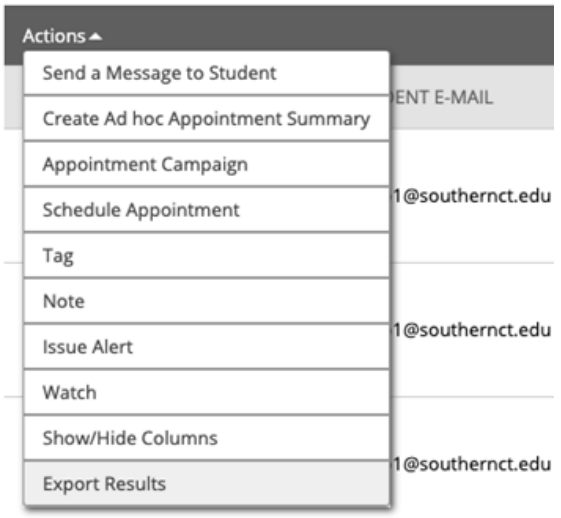

Once in Excel, you can use "Save As" to save the file as an excel workbook instead of a .csv. First thing we are going to do with the data is format it as a table. To do this, highlight the column names and then use the keyboard shortcut control  $+$  shift  $+$  down arrow (command  $+$  shift  $+$  down arrow on mac), to highlight all the data down to the last entry.

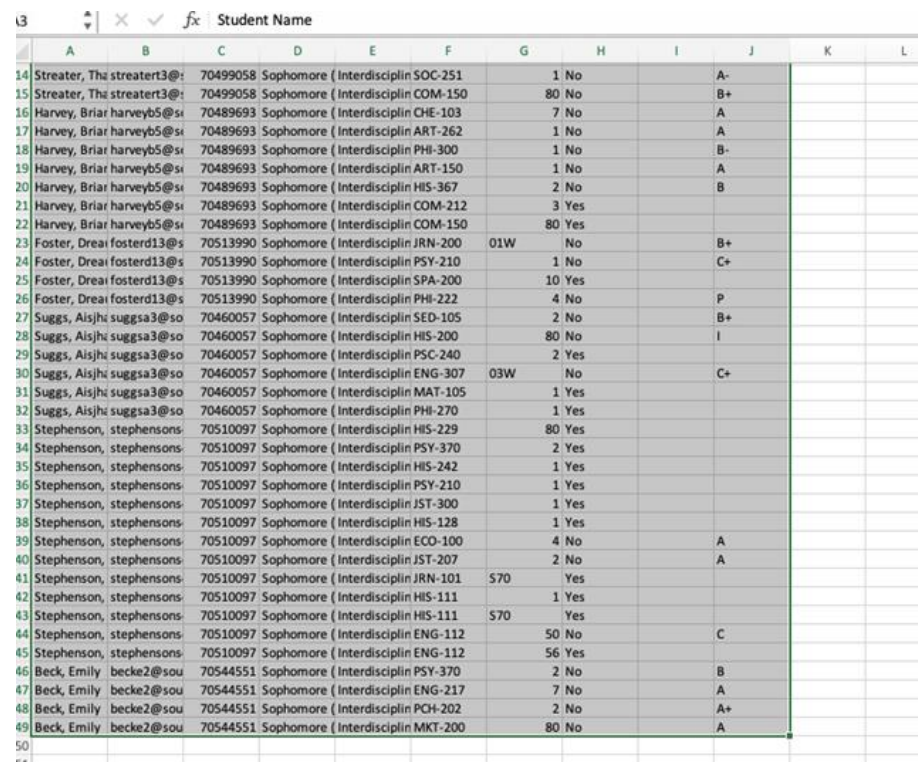

Once the data is all highlighted, on the home tab of excel you should see "Format as Table". Select this. Once your data is formatted as a table, navigate to the "Dropped?" column, and select the small arrow next to the column header. Uncheck "Yes" to ensure that courses where a student did NOT drop the course are what remains.

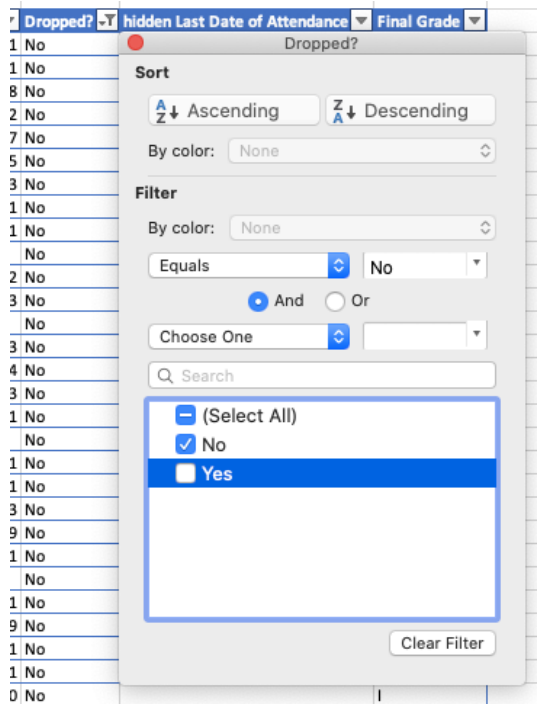

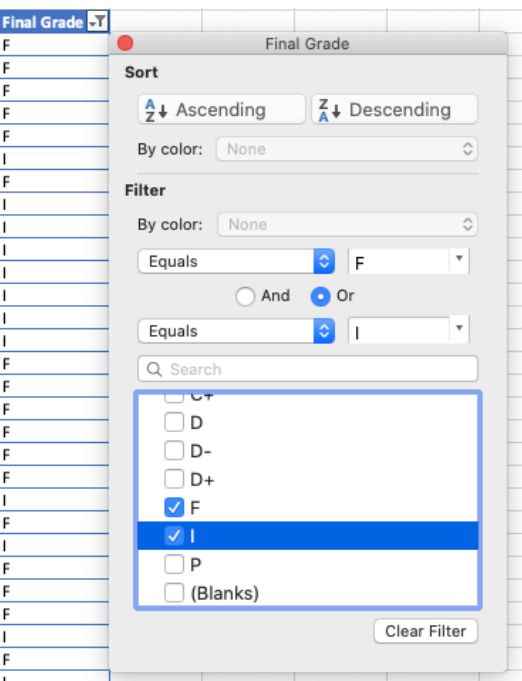

Now, navigate to the arrow next to the column header of "Final Grade" and follow the same approach to only display courses where a student received an F or an I.

What remains will be a list of students and their courses for the semester you chose and the grades you filtered by.

# <span id="page-28-0"></span>Alerts

Alerts are a way to draw attention to a student who might be at risk for a variety of reasons, such as losing financial aid, needing tutoring, or intending to withdraw from the institution. Issuing an alert can draw attention to these students, create a virtual referral, and prompt action from another department.

# <span id="page-28-1"></span>*Alert Reasons*

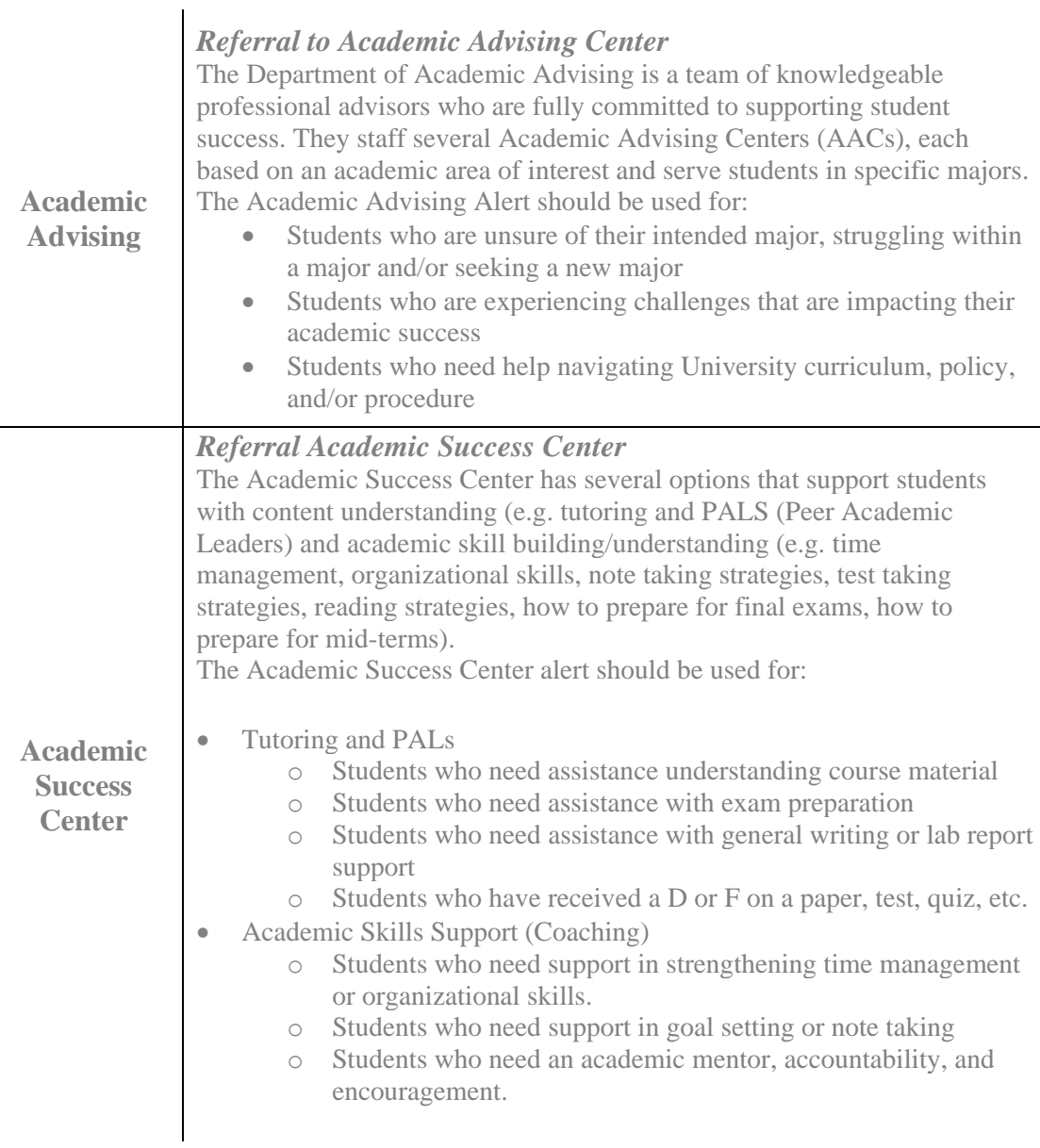

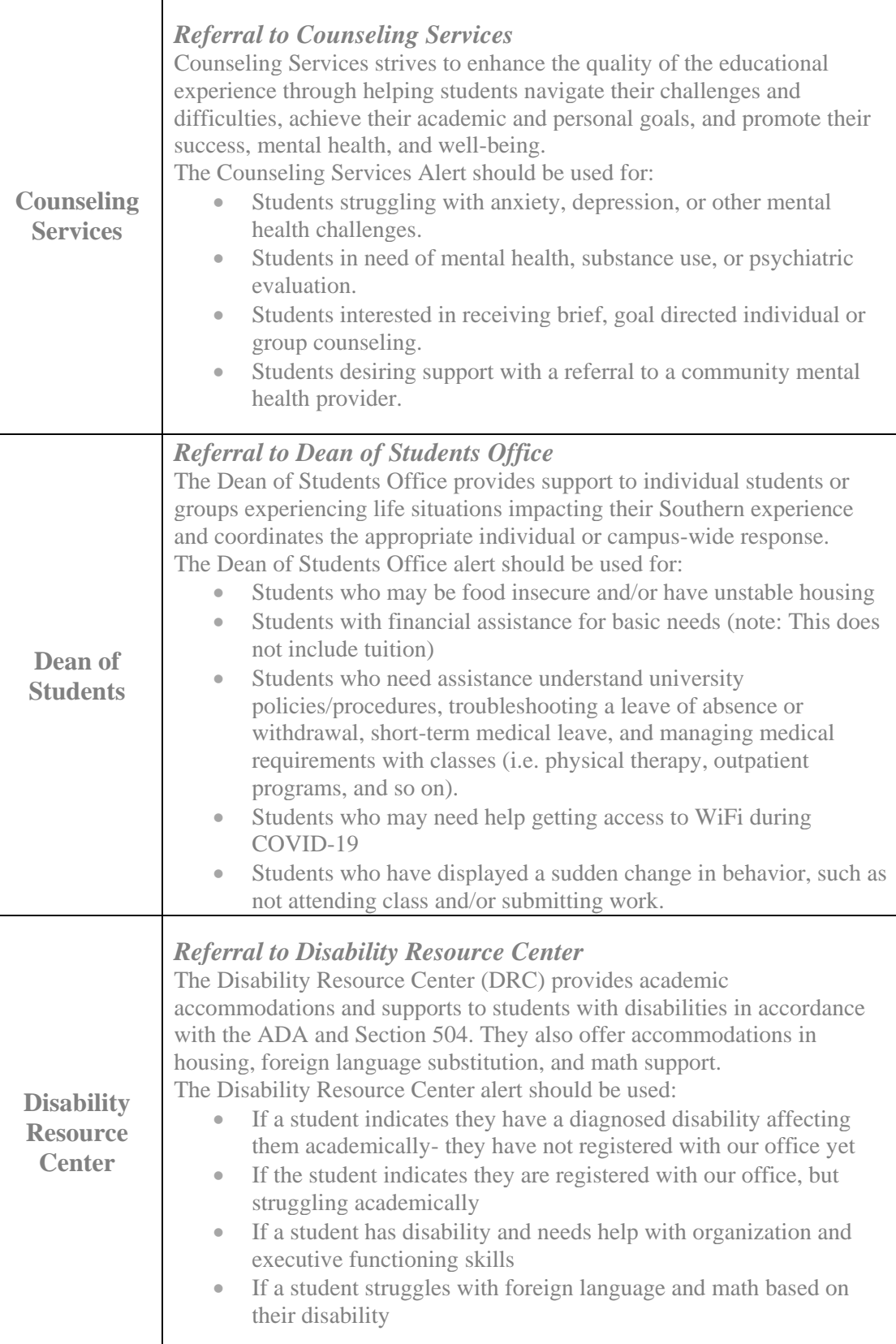

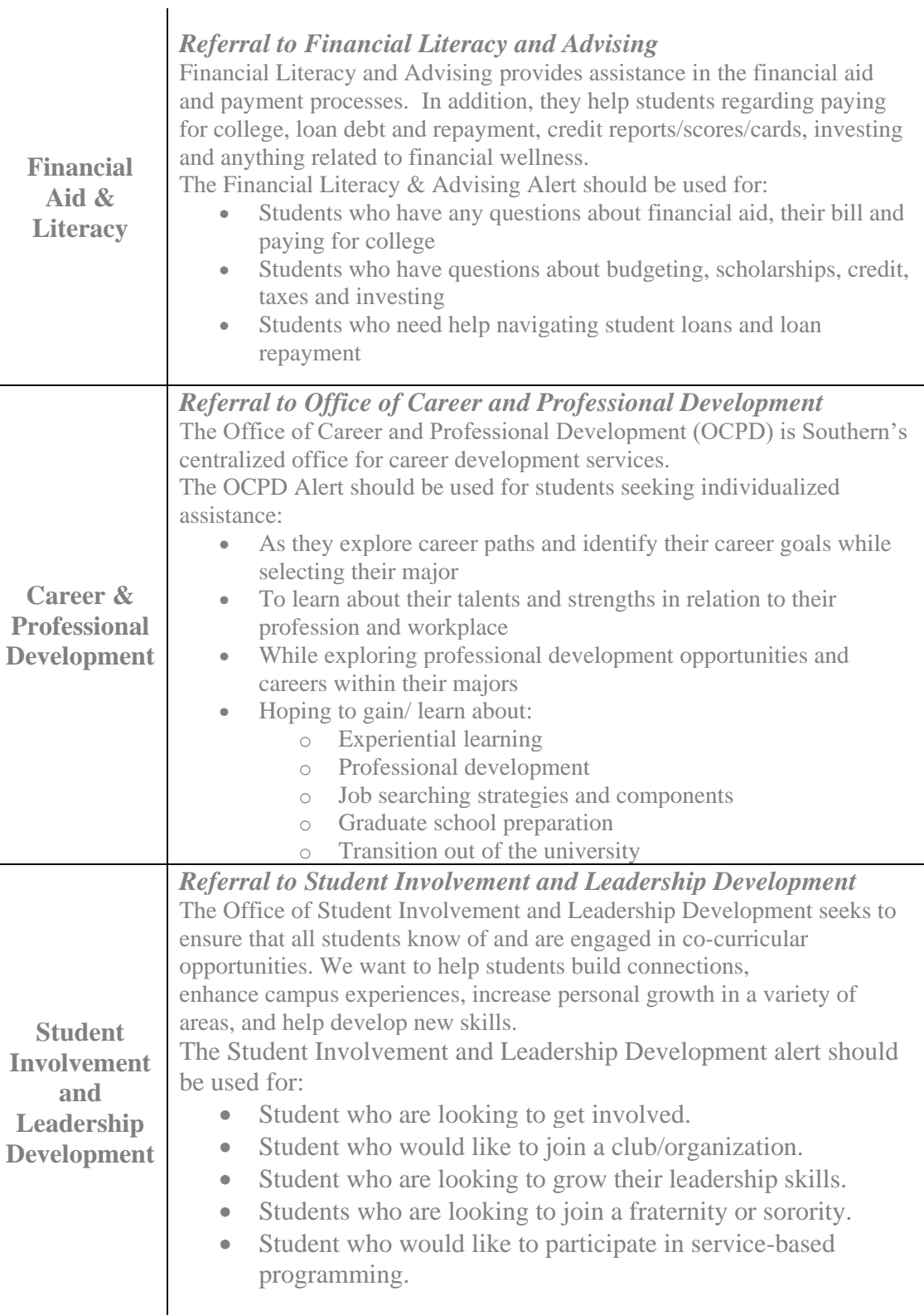

# <span id="page-32-0"></span>*Issuing an Alert*

When you want to issue an alert, you have a few options on how to do so. You can either issue an alert through your homepage, an Advanced Search (or any list of students), or a student's profile.

## **Your Homepage**

To issue an alert from your homepage, click the "Issue an Alert" button under the Actions menu on the homepage.

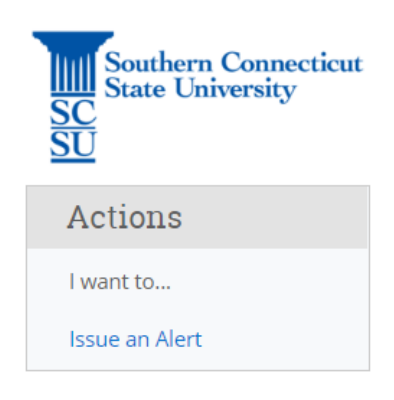

## **List of Students**

To issue an alert from a list of students, whether that be a list acquired from Advanced Search, a Student List, or your assigned students, simply choose the student(s) you wish to issue an alert for, and from the "Actions" drop down menu select "Issue an Alert".

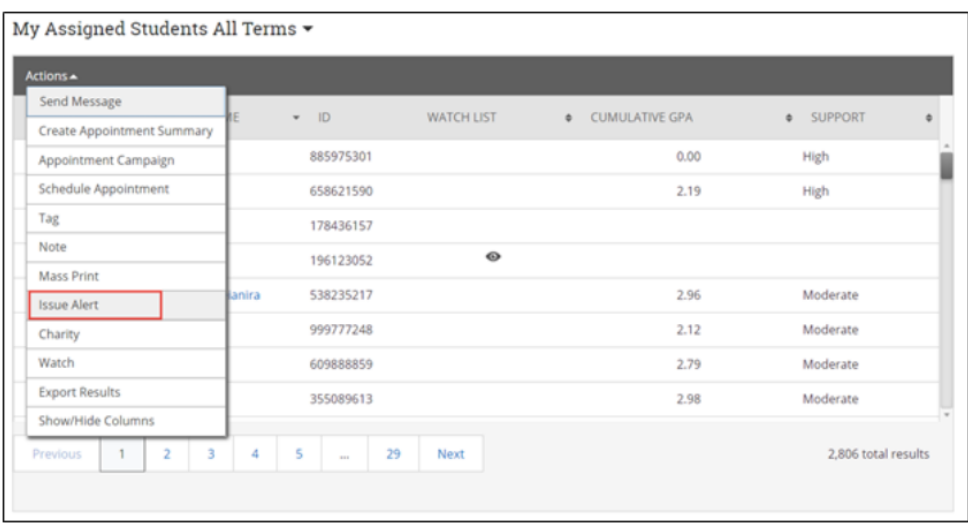

# **Student's Homepage**

To issue an alert from the student's home page, navigate to the student's homepage by using advanced search or quick search, and under the "Staff Alerts" menu on the righthand side of the page, select "Issue an Alert".

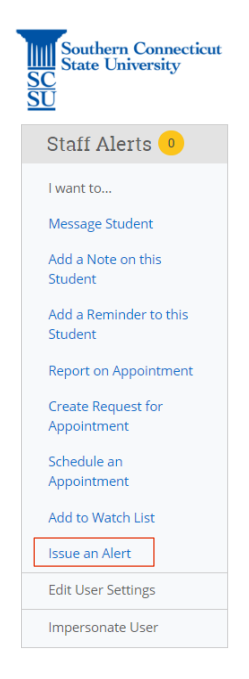

Once you have selected "Issue an Alert" through one of these methods, the alert dialogue box will appear.

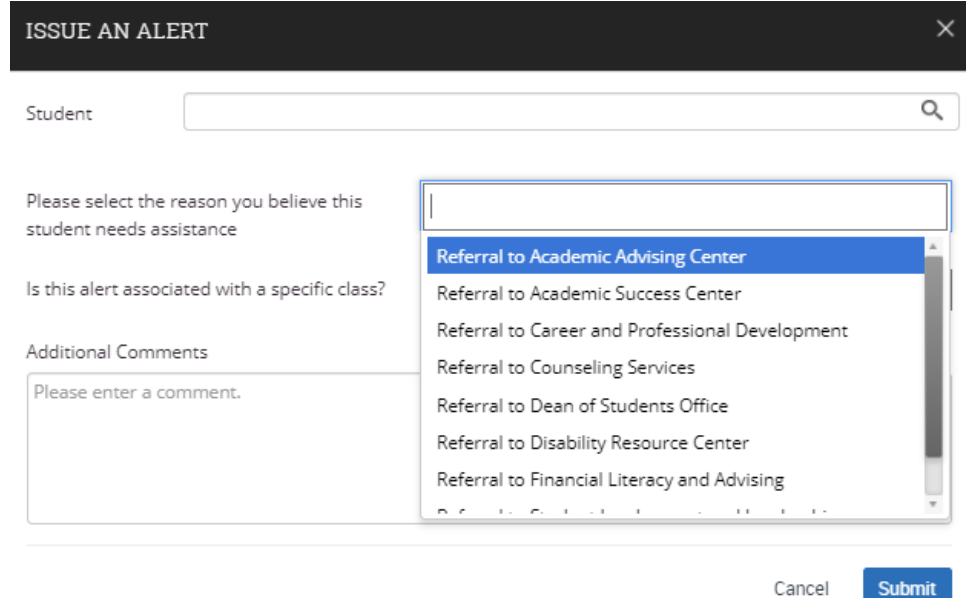

- **Alert Reason**: Select an alert reason. You can use the 'Alert Reasons' table above to determine which alert reason is appropriate.
- **Association with Specific Course**: You have the option to associate this alert with a specific course. You can only select one course per alert.
- **Additional Comments**: Enter all comments related to this alert.

# <span id="page-34-0"></span>*Reviewing Alerts*

Once the alert has been issued, you can view alerts through the student's profile. To view alerts on a student's profile, first navigate the student you are interested in seeing alerts for. Then, on the right-hand side of the profile, under 'Staff Alerts' you will see an option that says '1 Alert', or whatever number of alerts that particular student has.

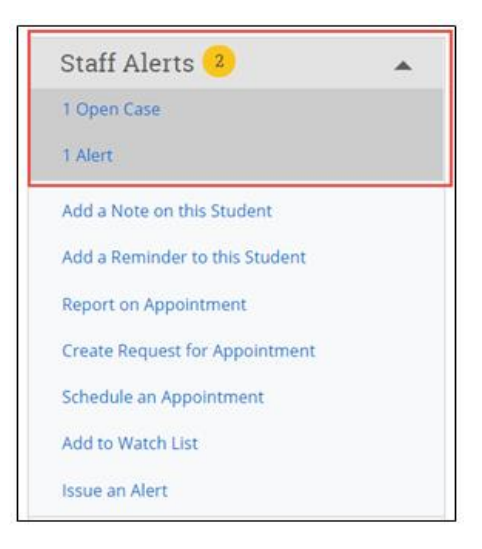

# <span id="page-34-1"></span>Availability

Availability allows staff to indicate the days, times, locations, and services for which they are available to meet with students. Staff can choose whether the availability active duration is for a specific term, a specific set of dates, or forever. Staff can set availability for appointment scheduling, drop-in visits, and/or appointment campaign purposes.

If you would like to include a link in your email or on a website, you can include the following: *<https://scsu.campus.eab.com/student/appointments/new>* . This will allow the student to get to the first schedule an appointment page. Then, they will still need to pick the corresponding Care Unit/Service from there to schedule with you.

# <span id="page-34-2"></span>*Syncing Outlook Calendar*

It is important to sync your professional calendar to the Navigate platform so that appointments can flow between your Navigate Calendar and professional calendar, blocking off that time and preventing double booking.

To sync your professional calendar to the Navigate platform, select the calendar icon from the left-hand navigation bar.

# My Calendar

Calendar View List of Calendar Items

<mark>✓</mark> Course <mark>✓</mark> Assignment **✓** General <mark>✓</mark> Busy **✓** Cancelled

If you have not yet set up sync, you will see the image below:

# **Calendar Settings**

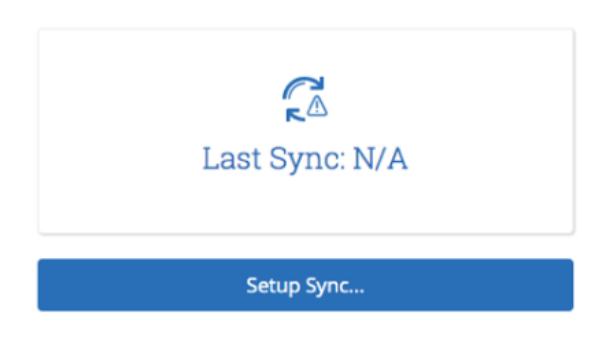

Select 'Setup Sync'. The calendar settings: Setup page will open. From here select Outlook Service Accounts and the sync will automatically begin. Allow Navigate up to ten minutes to complete the full sync of your calendar.

**Note:** Items that sync from your professional calendar to the Navigate calendar will appear as 'Busy' on the Navigate calendar.

**Note:** You only need to sync your calendar once. After the first time you set it up, it will continue to sync automatically.

# <span id="page-35-0"></span>*Creating Availability*

On the Staff Homepage, select the 'My Availability' tab and then 'Add Time' from the Action drop down menu.

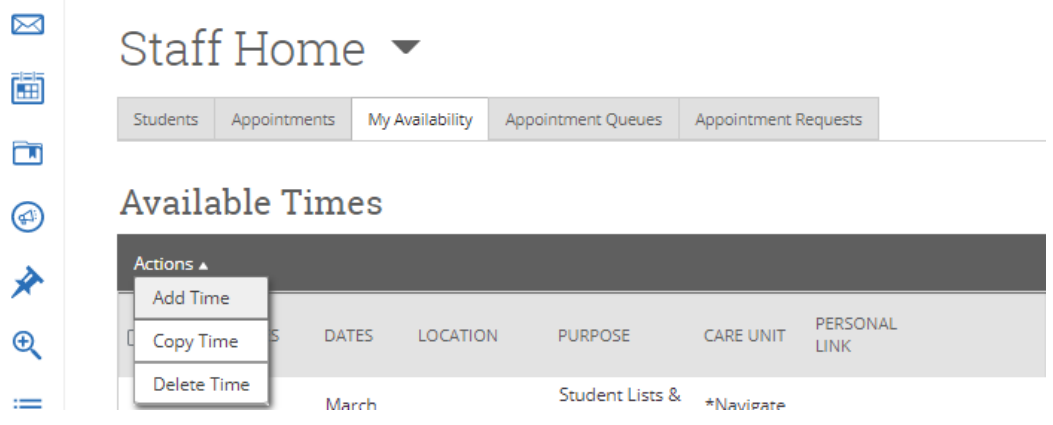

Settings and Sync

The Add Availability window will appear, and you can select the days of week, time period, and duration of your availability.

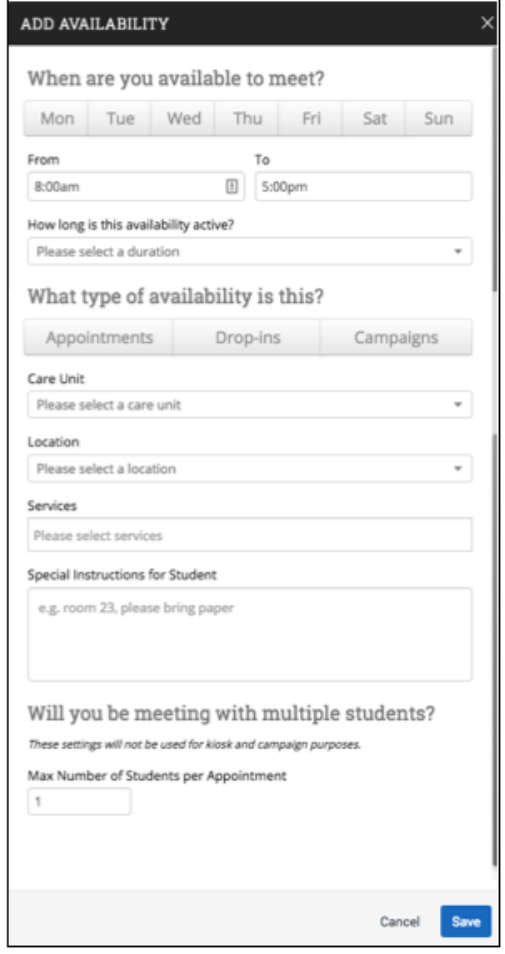

Next, you must select your availability types. You can choose more than one at a time, e.g. you can select availability for both Drop-ins and Appointments at the same time. Now, you can select your Care Unit from the drop-down menu. This will determine what locations and services you will be available for. Next, select the location and then which services you can provide to students during this availability. Keep in mind that you must select a Care Unit, Location, and at least one Service.

Depending on what services you select for appointment availability, there are pre-set appointment lengths in the system determined by administrators. So, if you put in appointment availability for a service from 9am-12pm, that time block will automatically be divided into 15, 30, or 60-minute slots for students to choose from depending on the service.

**Note:** If you are using the Academic Advising care unit, Appointment availability is ONLY for Academic Advising Centers. If you are a Faculty Advisor using Navigate for 'Academic Advising (General)' OR 'Course Registration/PIN Advising (assigned advisor only)' OR 'Workshop/Event', you can only use this for *campaign availability.*

**Note:** If the service is tied to a course, you will have to choose the course you are available for from a drop-down menu.

**Note:** If you are adding availability for a campaign, be sure to select 'Campaign' under the type of availability.

Finally, you can set the specific number of students allowed to make an appointment during this availability. If you do not specify a max number of students per appointment, the number will be capped at 1.

# <span id="page-37-0"></span>*Availability Link*

Once you set your availability, you can use the following link in your email signature, syllabus, etc.: *<https://scsu.campus.eab.com/student/appointments/new>*. This link will prompt students to sign in using their SCSU email and password and then will bring them to the following page.

# **Schedule Appointment**

```
What type of appointment would you like to schedule?
-- please choose one --
                                       \scriptstyle\rm w
```
From here they will need to select the appropriate Care Unit, Service and Location to get to your availability.

# <span id="page-37-1"></span>*Editing Availability*

On the Staff Homepage, select the 'My Availability' tab. To delete or copy an exsting availability, simply click the check box next to the availability that you would like to chose and then use action menu to either edit, copy, or delete the desired availability.

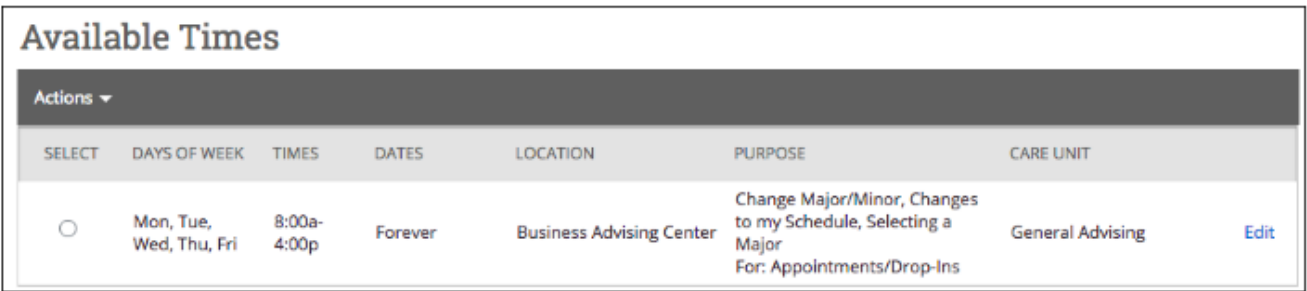

• **Copy Time:** Copying time can be useful when you want to add another day or time of availability and do not want to select the type of appointment, Care Unit, Location, and Services again. If you are going to be available for the same service in the same location but on a different day, you can use the copy time option to duplicate an existing availability and then change the times and days that were previously selected.

• **Edit:** If you have selected something incorrect in the original availability, or your availability has changed to a different time or day, you can you the edit feature to change an existing availability to the new or updated version.

#### <span id="page-38-0"></span>*Days Off*

It is important to keep in mind that on days where you are sick, on vacation, or out of the office for any reason that students will still be able to make appointments with you during your regularly scheduled hours. To avoid a student booking an appointment with you when you are out of the office, be sure to have your professional calendar synced with Navigate. As long as you add the reason that you will be out of the office to your professional calendar with the times that you will be unavailable, Navigate will block those times off as "Busy" and prevent students from scheduling during those times.

## <span id="page-38-1"></span>*Student Worker Availability*

If you are in an office where you need to enter student worker availability within Navigate, you will need to follow these steps to do so. Before following these steps, note that you need to have special access to enter availability for your student workers. If you cannot do the below, it is most likely because you do not have the proper permissions.

- Step 1: Navigate to the Reporting page.
- Step 2: Select the "Availabilities" report under "Staff Reports".
- Step 3: Select the Care Unit that you are adding student worker availability to. In our example, we will do Orientation and Transition. Then, select search.

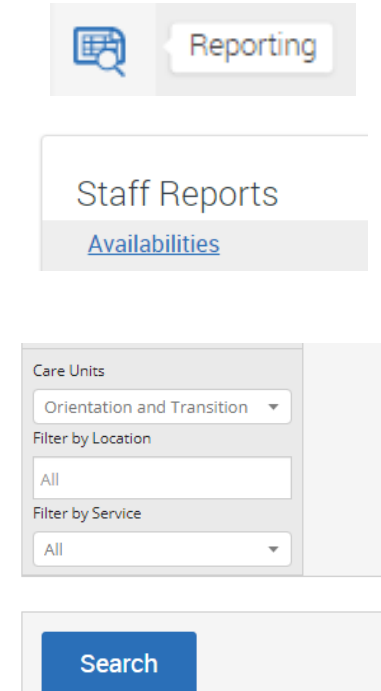

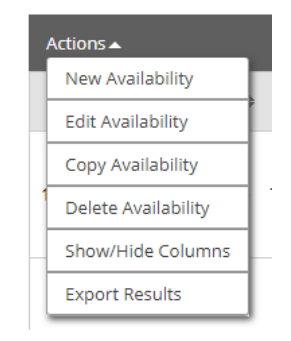

Step 5: Now, you will see the following box appear. Under the "Select Staff" you can type the last name of the student worker you are adding time for and then select their name from the list. Once the student worker is selected, you add the availability the same way you would for an ordinary availability.

Step 4: Once you select search,

Select "New Availability".

you will see the "Actions" button where you will be given a drop-down menu.

- Make sure you select the appropriate care unit location and service for your student workers.
- Note: If there are times and days that are different, you will have to create multiple availabilities.

# <span id="page-39-1"></span><span id="page-39-0"></span>Appointment Campaigns

## *What is an Appointment Campaign?*

An Appointment Campaign is an important feature that allows staff members to reach out to specific populations of students to encourage them to schedule appointments. This functionality is commonly used when you have identified a population of students in need of additional support, and you are sending them a request to schedule an appointment with you.

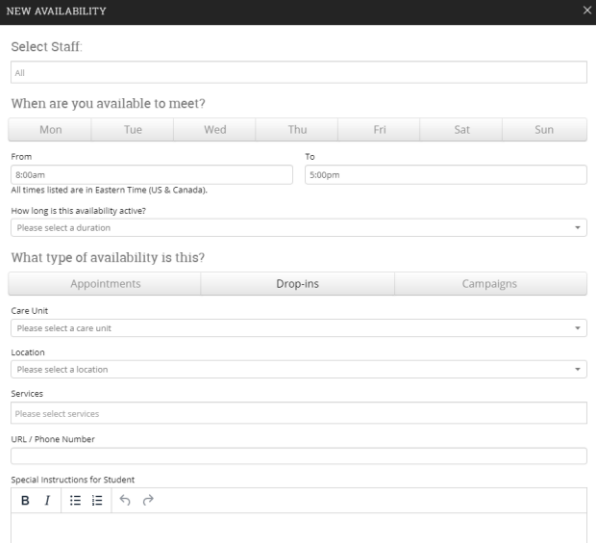

# <span id="page-40-0"></span>*Creating an Appointment Campaign*

# **Step 1 – Define your Campaign Availability**

To define your campaign availability, on the Staff Homepage, select the 'My Availability' tab and then 'Add Time' from the Action drop down menu. The following screen will appear.

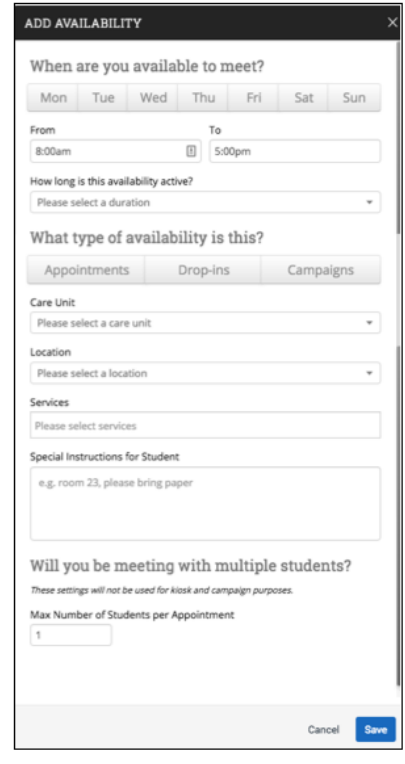

*When are you available to meet? –* Select one of the days and times you want students to be making availability with you for this campaign. You may have to define multiple availabilities for different days and times.

*How long is this availability active?* – Here you can either select the current semester, or a range of dates. If you have the same availability every Monday for example, you can just select the current semester, and the campaign dates will show the availability only on the range of dates that the campaign is running for. If you have different times on different days, you can select range of dates and make the range just the one day that you want that availability showing for.

*What type of availability is this?* – Campaign.

*Care Unit –* Select the Care Unit that you work within, if you are creating an Advising Campaign, you will select Academic Advising.

*Location –* Your location will be your department for Faculty Advising Campaigns.

*Services –* The services that appear as options in this step will depend upon what Care Unit you selected in the previous steps. Below is a table of available services for the Academic Advising Care Unit and what you should use each for.

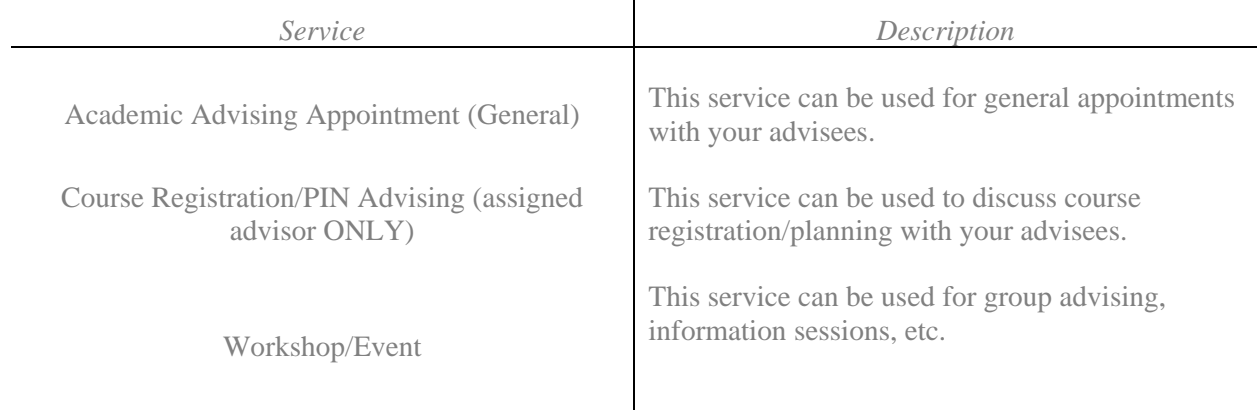

**Note: When defining your availability, make sure that all of these fields are correct. When you move onto one of the next steps, you will need to define the campaign. You must have the** *exact* **same Care Unit, Location and Service for BOTH your availability and the Campaign in order for this availability to show up for the campaign. If even one of these aspects is different the availability will not appear.**

# **Step 2 – Launching the Campaign**

To create an appointment campaign, first select the "Campaigns" option from the leftside tool bar.

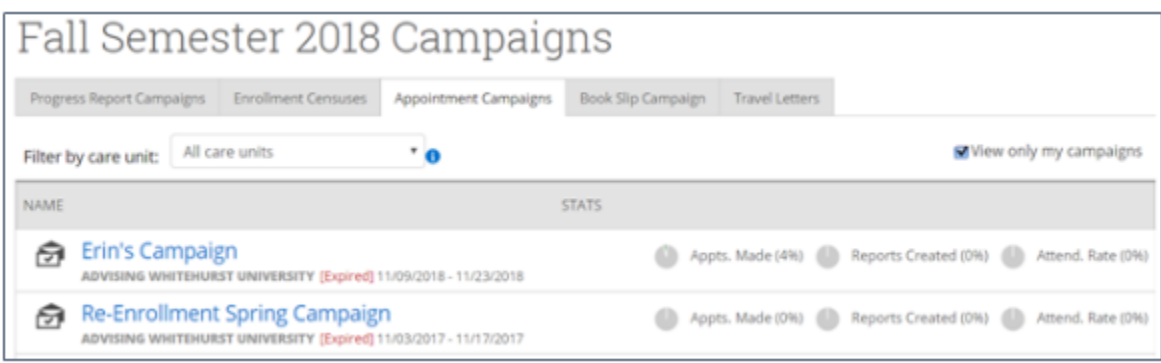

From here, under the Actions section on the right-hand side, select 'Appointment Campaign. You can also find this under 'Quick Links'.

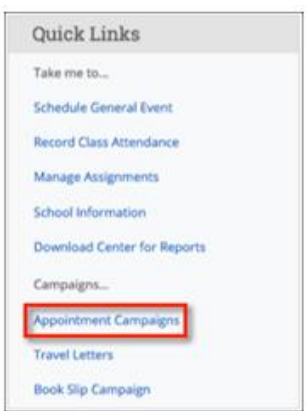

# **Step 3 – Defining the Campaign**

Next, you will have to define the campaign. Below are the categories in which you will have to establish the parameters of your appointment campaign. In this example, you will see a campaign designed for Advising Appointments.

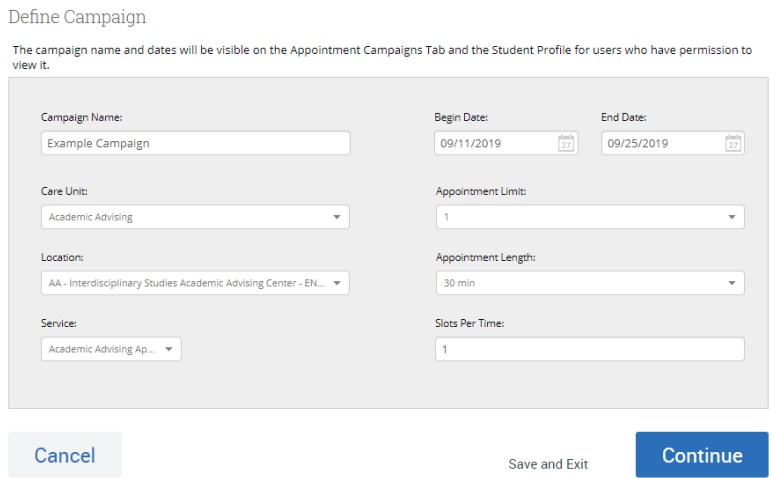

- **Campaign Name** is visible to the person creating the campaign as well as any other users who have access to view campaigns, but not visible to the students. Always start campaign names with the most important info and make names as specific as possible (i.e. F16 Freshman Reg. Campaign).
- **Care Unit:** Select the care unit the Appointment Campaign will be associated with.
- Location: Select the location of where the appointment(s) will be held. For PIN advising appointment campaigns, select your department.
- **Service:** Select the Student Service that will be associated with the campaign. This should be the same service that you selected for your availability in Step 1.
- **Begin and End Date:** These are the dates that you want students to start and stop making appointments for the campaign.
- **Appointment Limit:** This will determine how many appointments you wish for the student to schedule during the campaign.
- **Appointment Length:** This is where you define exactly how long the appointment will be. Durations begin at a 5-minute length and can be up to 90 minutes.
- **Slots per Time:** Appointments can be individual or group. By adding more than one "slot per time", you can have a group appointment.

Once you have defined your campaign, you can select the 'Continue' option to move onto adding students to the campaign.

**Note:** You can also save the campaign and exit at any time during this process.

# **Step 4 – Adding Students to the Campaign**

When adding students to the campaign, if it's an Advising Campaign, you will see an option that says, "Invite All My Assigned Students". Click this, and all your assigned students will be added to the campaign.

You can also add students to the campaign by using the advanced search function. You have the option of typing in parameters to search for students to invite to the campaign, or you can use a saved search. This is how to add students in your classes to the campaign. To use a saved search to add students to the campaign, simply open the dropdown menu below 'Advanced Search' that says, 'Saved Searches' and choose the search you wish to use from this menu and click 'Search'.

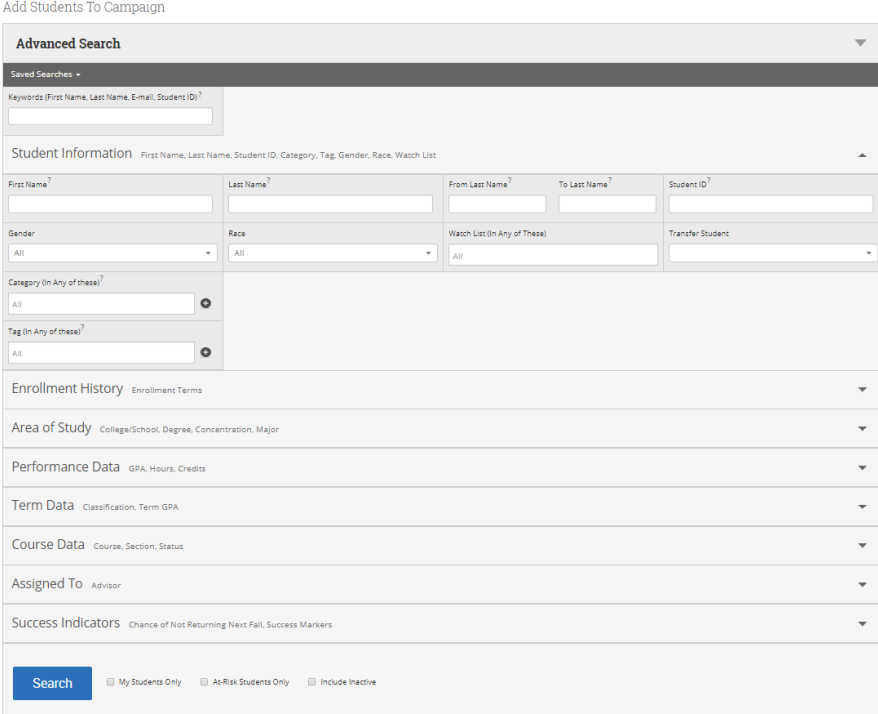

Now, all the students that return from your search will appear. You can then select all of the students from your search to add to the campaign by selecting the 'ALL' check box. Alternatively, you have the option of selecting specific students from the search by checking the box next to their name. Once finished, click Continue to move to the next page. You will be asked to review the students in the campaign. If these are correct, click Continue.

**Note:** You can remove students from the campaign if needed. For example, if you met with one of the students already and don't need them to come in during the campaign period, they can be removed.

## **Step 5 – Add Staff to the Campaign**

Once you get to this step, all advisors that are available for the campaign you have set up will appear. If your name is not appearing, you most likely have not defined campaign availability, or there is an issue with your campaign availability (double check Step 1).

**Note:** If you want to use your appointment availability for your campaign, you must select 'Include Appointment Availability'. Make sure that the Care Unit, Location and Service for your availability are all the same as your campaign, to ensure that your availability will appear in this step.

## **Step 6 – Compose your Message**

Your final step is to compose the message you will send to the selected students. This invitation to schedule an appointment through the campaign will appear in a preview below the message and include information about how to use merge tags. *Do NOT remove {\$schedule\_link} from the email body. This is what inserts the link that the students will use to schedule an appointment with you.*

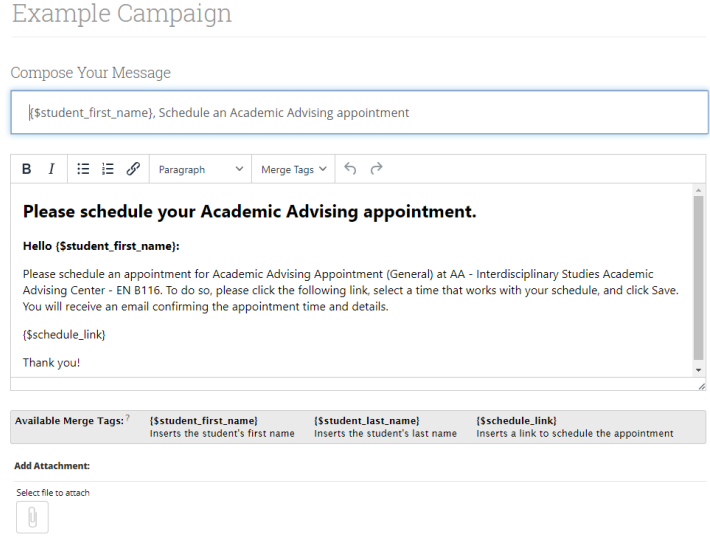

Below this, you will also see a preview of the email that the student will be receiving, as well as a preview of the landing page that the students will see after clicking the link within the email.

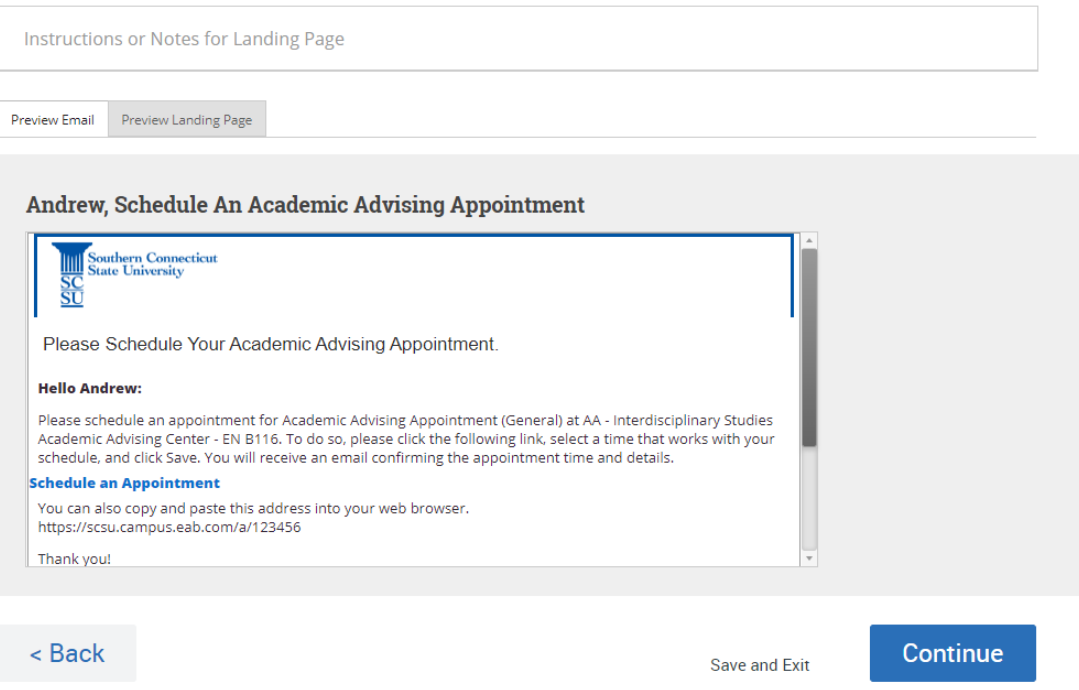

Once you have completed your message, click Continue.

## **Step 7 – Send you Campaign!**

The final page will show you a summary of your campaign. Review all of the information regarding your campaign and click Send when you are ready to email the invites to the selected students.

**Note:** Once you send the campaign you cannot change the Care Unit, Location or Service defined in Step 3. So, make sure these are correct!

# <span id="page-45-0"></span>*Managing an Appointment Campaign*

To access existing appointment campaigns, select the campaigns option from the left-side tool bar. Next, select the Appointment Campaigns tab.

On the Appointment Campaigns tab, you will see three at-a-glance statistics if the campaign is active: **Appointments Made, Reports Created,** and **Attendance Rate**.

Here are the definitions for these metrics:

- **Appointments Made:** The % of appointments scheduled by students on the outreach list
- **Reports Created:** Of the appointments scheduled, % of summary reports filed for those appointments
- **Attendance Rate:** Of the appointments scheduled and summary reports filed, % of students were marked as having attended the appointment

To manage an appointment campaign, just select the name of the appointment campaign that you are interested in.

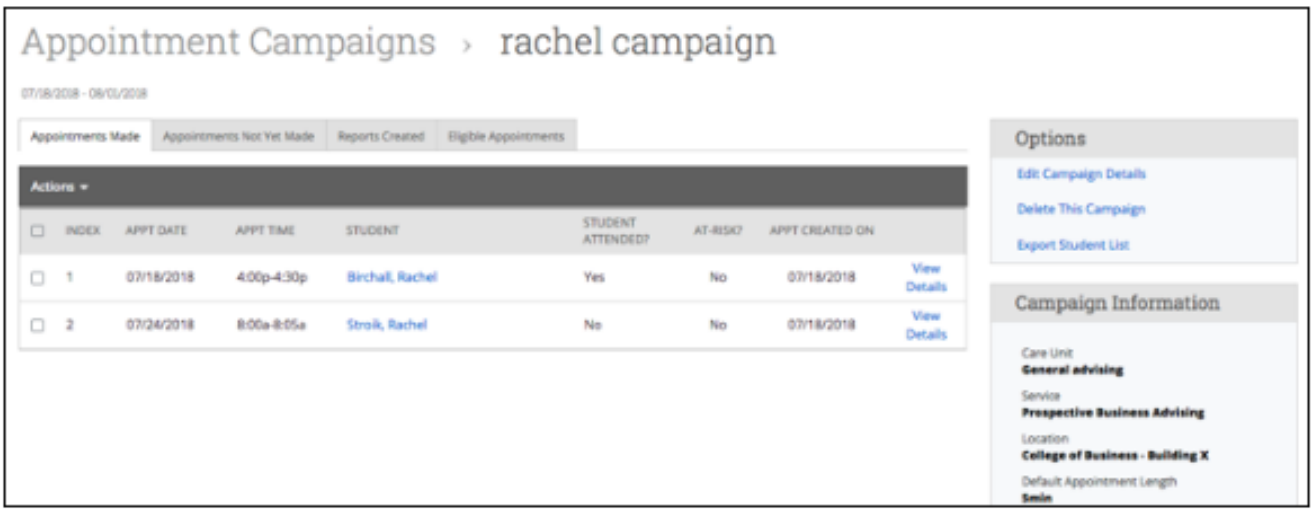

This page allows you to edit or delete the campaign. It also gives you crucial information about the campaign, broken down into four tabs of information, described below.

**Appointments Made:** This tab lets you see which students have made appointments. Not only can you view those students by selecting their name, but you can also Send a Message, Add Note, and/or Add Tag for those students.

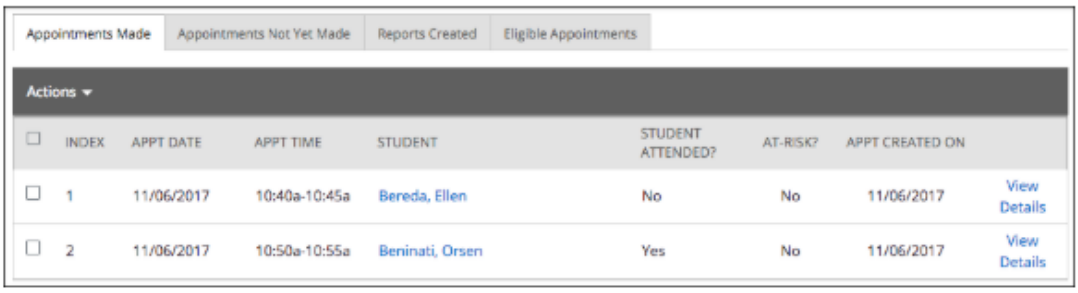

**Appointments Not Yet Made:** This tab will display those students who have not yet made their appointment(s).

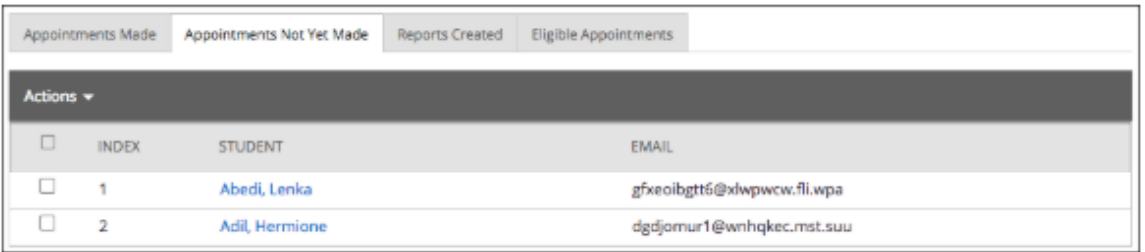

The Actions menu on either of these tabs allows you to Send a Message, Add Notes, Resend the Campaign Email, or Add Tags for the students.

**Reports Created:** This tab will list any summary reports made from the campaign. From this tab you can view the detailed report or delete the report.

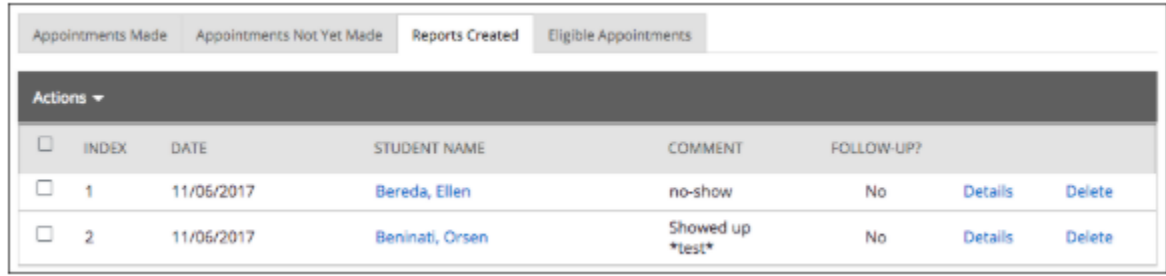

**Eligible Appointments:** This tab allows you to associate appointments that should be counted toward the campaign metrics but were scheduled outside of the campaign link. For example, a student could be included in a campaign even though they did not schedule the appointment by following the link in their email; instead, they called the location or just walked-in for the appointment. The Eligible Appointments tab allows a staff member to associate that student's appointment with the campaign.

To associate an eligible appointment with the specific campaign you are currently viewing, click into the "Eligible Appointments" tab. Appointments will only display as eligible if they have the same location, service, and students as the appointment campaign request. Select the appointment from the list shown. Then select "Associate Appointments" from the Actions drop down menu. Now that appointment will count as an appointment made in your campaign statistics.

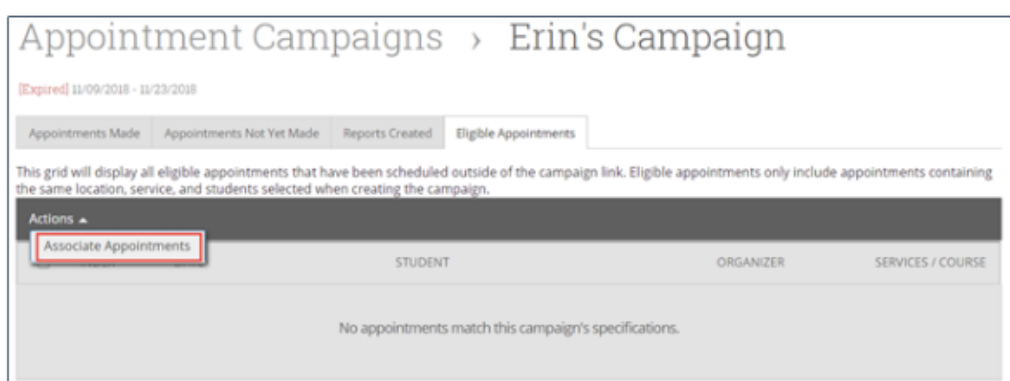

# <span id="page-48-0"></span>*Canceling an Appointment*

If you wish to cancel an appointment that has been already scheduled, below is how to do so.

On your staff homepage, you will see a tab called 'Upcoming Appointments'. Select this.

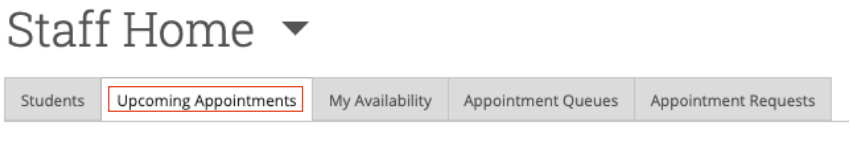

# **Upcoming Appointments**

**Care Unit:** All care units  $\overline{\phantom{a}}$ 

Once you are on this page, find the appointment that you would like to cancel, and select 'Details' located to the right of the appointment information. Select this, and the following pop-up will appear:

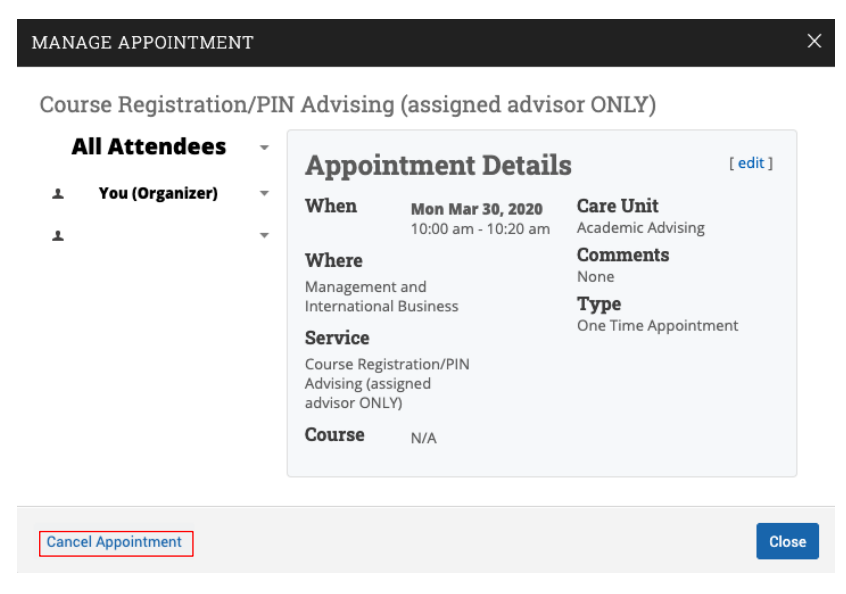

Select 'Cancel Appointment'. Then, select cancel 'Entire Appointment' and a reason for the cancellation. Once you have filled everything out, select 'Mark as Cancelled' and then you are done.

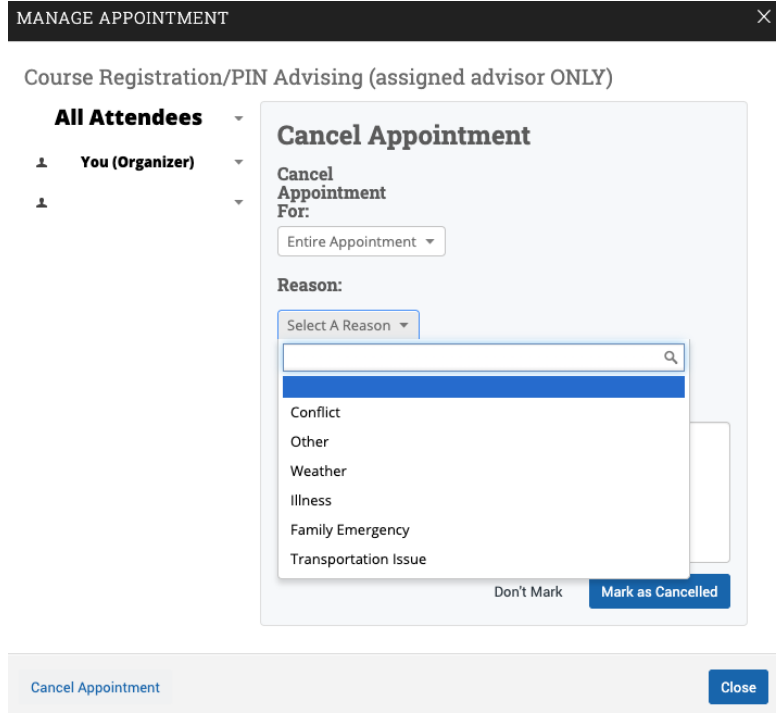

# <span id="page-49-1"></span><span id="page-49-0"></span>Viewing a Student's Profile

# *Quick Search*

To access a student's profile, you have two options. The first is by finding them using the Advanced Search feature and then selecting their name. The second is by using the quick search feature.

Quick search allows you to conveniently search for a student using their first name, last name, or Student ID. The quick search feature can be accessed from any page in Navigate. To initiate a quick search, simply click into the search bar at the top of the page and enter the desired search criteria.

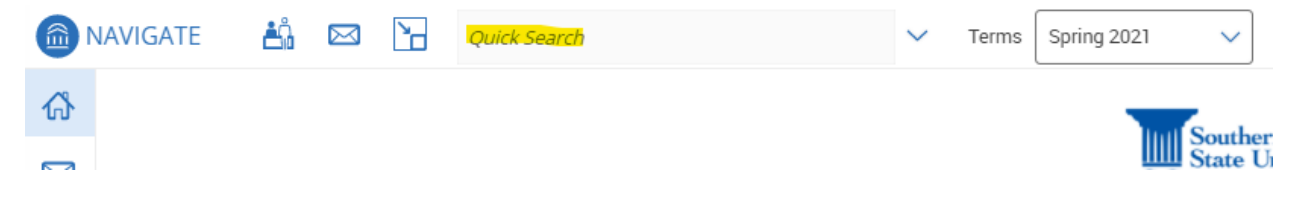

# <span id="page-50-0"></span>*Overview*

The Overview tab is organized into several different sections. The top gray box, also known as the **30-Second Overview,** offers faculty and staff the opportunity to gather a basic understanding or "gut check" on the student's academic performance to date.

The data includes course performance (number of Ds and Fs, number of repeated courses, and number of withdrawn courses), number of success marker notifications, GPA, credit performance (number of credits earned, percentage of credits completed vs. attempted), and the student's Predicted Risk Level. Note that when you click on a number in the 30- Second Overview, only the first ten examples will appear.

Basic information such as the student's ID, classification year, most recent enrollment, and declared major are also listed on the Overview tab. When available, the tab shows the student's assigned advisor(s) and tutor(s).

# <span id="page-50-1"></span>*Success Progress*

The Success Progress tab provides key insight into different variables that might be indicators of eventual success, including a breakdown of the overall predicted risk level, key course milestone completion, and academic progress and performance trends.

The **GPA Trends by Term** section provides a visualization of the student's GPA over time, including Term GPA, Cumulative GPA, and Overall GPA. Use this graph to quickly visualize changes to the student's GPA over time, and understand if it is increasing, decreasing, or remaining stable. Hover over each term's data point in the line graph to view details on the GPAs.

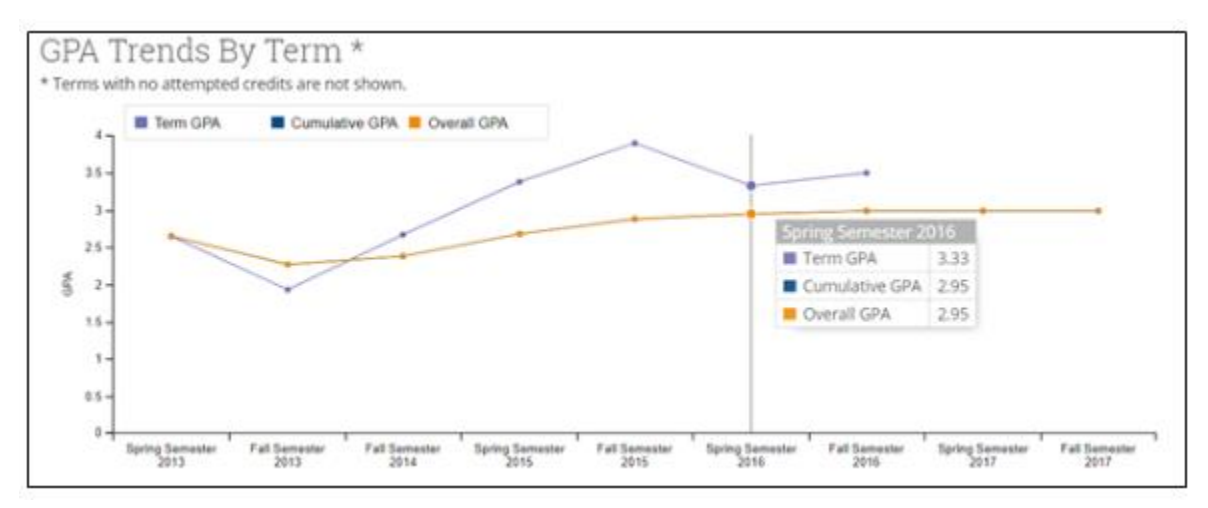

The **Credit Trends by Term** section provides a visualization of the student's credit accumulation over time, including Total Earned Credits, Credits Earned each term, and Credits Attempted each term. Use this chart to quickly visualize changes to the student's credit accumulation over time, and understand if it is increasing, decreasing, or remaining stable. Hover over each term's data point in the bar chart to view details on the credits.

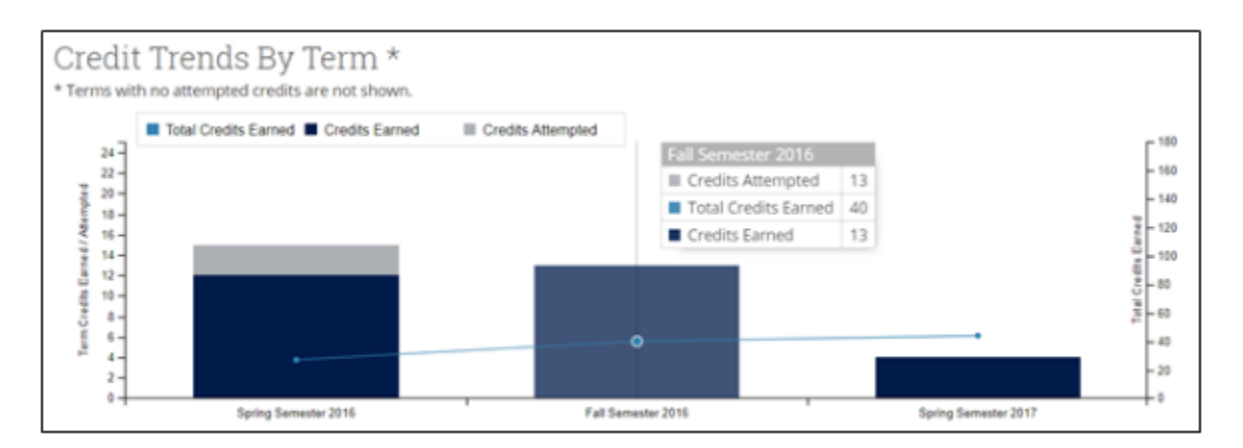

To see some frequently asked questions regarding the Success Progress tab of a Student's Profile, click *[here](https://support.gradesfirst.com/hc/en-us/articles/360014082354-Strategic-Care-Student-Profile-Success-Progress-Tab)* and select 'Frequently Asked Questions' from the Table of Contents.

# <span id="page-51-0"></span>*History*

This section of the student profile collects recorded activity for that student, including appointments, alerts, cases, reminders, notes, summary reports, and progress reports. You will only be able to view activity within Care Units for which you have the appropriate permissions.

# <span id="page-51-1"></span>*Class Info*

The Class Info tab of the student profile contains detailed historical and current course information for that student.

The **Classes This Term** section provides a list of the student's currently enrolled classes. For each class, the associated professor(s) and meeting times/location are listed, and if available, the student's mid-term grade, final grade, and absence record is shown.

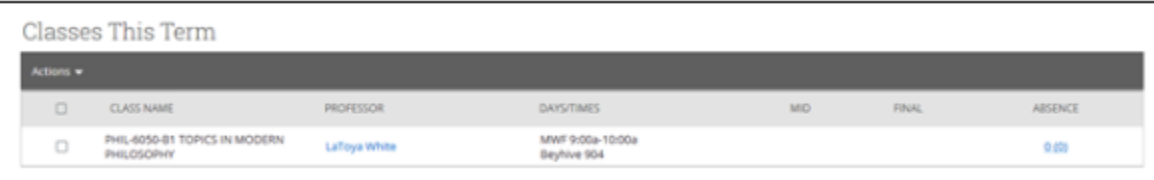

The **Term Details** section shows an unofficial transcript for the student, listing the courses for each term in reverse chronological order. For each course, the attempted/completed credits are shown, as well as the student's final grade. On the righthand side for each term, the 'Term at a glance' shows the student's overall performance during the given term, including total completed credits for the term, total credit completion ratio for the term, total term GPA, total Cumulative GPA, and Academic Standing for the term. If the student has any articulated transfer coursework, this information will also show on the student's Term Details section. When available, the

student's High School or Pre-College credits will show at the bottom of the Term Details section.

Note: You will see all transfer courses, no matter what semester they were taken under the "Transfer" area of Term Details. If you would like to see what semester a student transferred in a course, please refer to Banner.

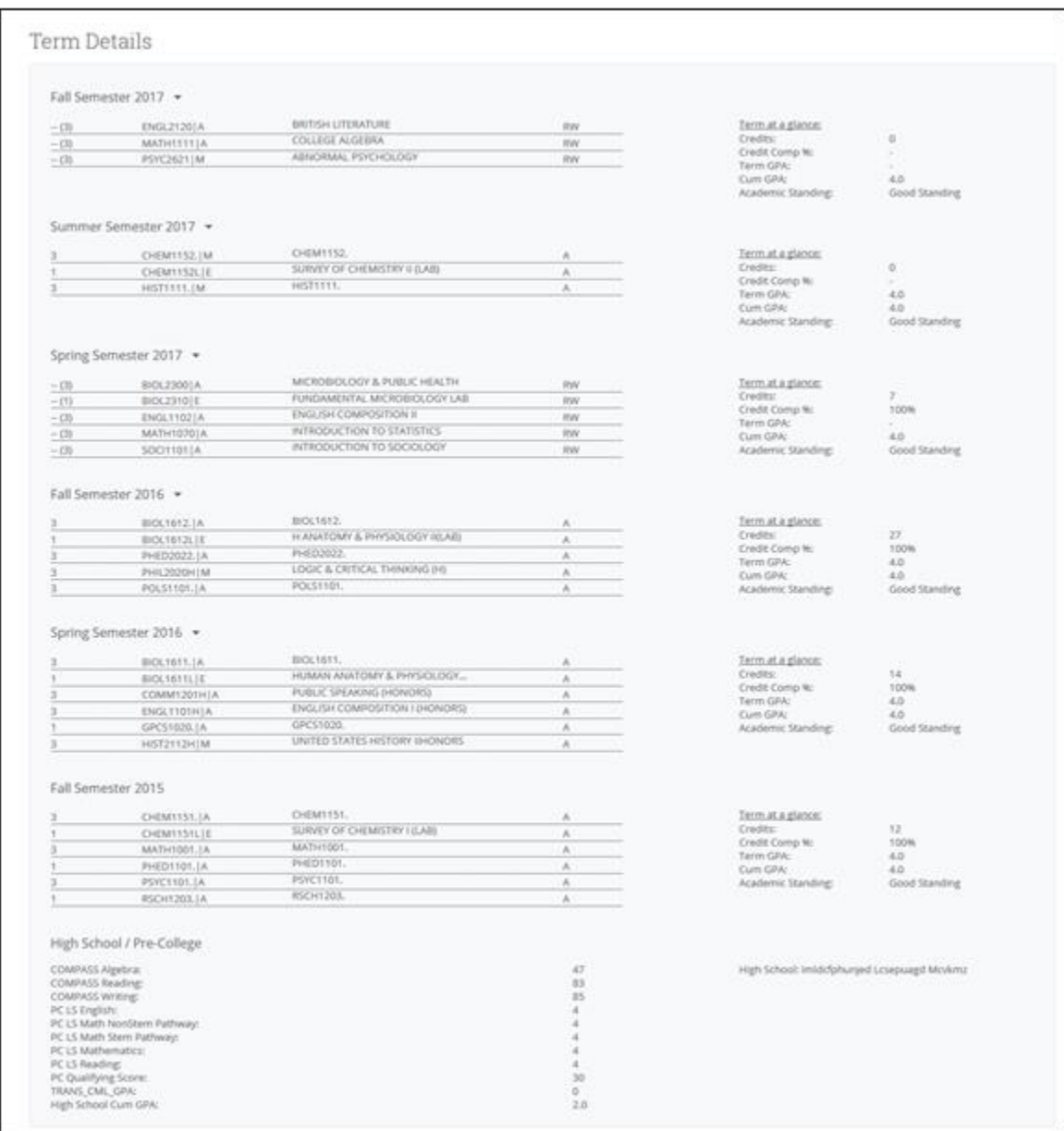

<span id="page-52-0"></span>*Major Explorer*

The Major Explorer is a tool intended to help advisors better understand how different major selections could impact a student's success likelihood by leveraging the power of the [Student Success Predictive Model](https://support.gradesfirst.com/hc/en-us/articles/360014057494) (SSPM). The SSPM generates a success score for each student, based on how similar students have performed historically, which is then translated into a risk level in Navigate: high risk (red), moderate risk (yellow), or low risk (green).

Within Major Explorer, the student's current major will be listed first for comparative reasons. As you scroll down the page, unique predictions are manifested in high, moderate, or low risk levels that appear next to recommended majors shown in order of highest to lowest success likelihood.

A program with a High-Risk level (red) suggests that without intervention, the student will have the most challenge in completing the major. A Moderate Risk level (yellow) suggests the student is statistically more likely to complete this major, but historical trends have shown that a switch between these programs might not align well with a student's demonstrated skill. A Low Risk level (green) indicates majors where students have historically found the most success.

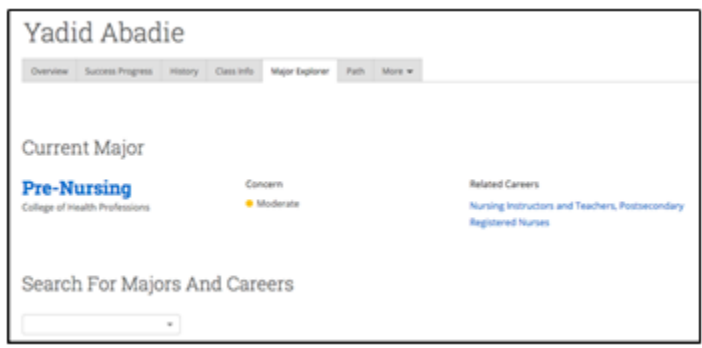

Within Major Explorer, you can filter by majors available in a college or searching directly for a major or career. Clicking on a program opens a page containing a brief major description and career information related to the major.

# <span id="page-53-1"></span><span id="page-53-0"></span>Student Advisor Appointments

# *Registration PIN*

An undergraduate student's registration PIN is very important in that they cannot register for classes without it. The university also requires that the student meet and review their Degree Evaluation in person with their advisor before receiving their PIN.

When a student has been issued an active PIN, they can be found in Navigate on the Student Overview page. Generally, PINs get put up at the start of student advising sessions and are removed sometime after the student has registered.

**Enrollment Status Full Time** 

**Enrollment Goal** Fall 2019 ALT PIN: 443302

# EAB Legal Disclaimer | Terms of Use | Download Acrobat Reader<br>
© 2019 EAB All Rights Reserved.

**Note:** PINs that begin with '9' indicate the student is an athlete and has early registration status.

# <span id="page-54-1"></span><span id="page-54-0"></span>Notes and Appointment Summary Reports

# *Appointment Summary Reports Vs. Notes*

Appointment summaries are used to document any type of meeting with a student whether it be scheduled, or drop-in. Notes are any general record you would like to record for a student such as phone/email conversations that are *not* associated with a specific meeting. Please be sure to write each accordingly.

*For what to put and not to put in Notes and Appointment Summary reports, see the below Guidelines for Notes and Appointment Summary Reports.*

# <span id="page-54-2"></span>*Creating an Appointment Summary Report*

*Please read the Guidelines below for Notes and Advising Summary Reports.*

Appointment Summary Reports are used to document any type of scheduled/drop-in meeting with a student. Please be sure to write up an Appointment Summary Report after each advisement meeting and add notes about email or phone conversations. This allows you to quickly reference past discussions with your advisee and allows other advisors to see what was previously discussed, planned courses, and other related information.

## <span id="page-54-3"></span>*For a Scheduled Appointment*

If you wish to write an appointment summary report for an appointment that was scheduled through Navigate, such as through a Campaign, on your SSC Home Page (or under the "Upcoming Appointments" tab), you will see a list of your recent appointments under "Reporting" at the bottom of the page. Use the Action drop down to select, either **Add Appointment Summary** or **Mark as No Show.** If you mark as no show, you will have the opportunity to add any additional information about the no show to the summary (i.e., Student emailed/phoned to cancel, student did not show or cancel).

# Reporting

| <b>Recent Reports You Created</b><br><b>Recent Appointments</b> |                               |   |                       |     |               |                |             |
|-----------------------------------------------------------------|-------------------------------|---|-----------------------|-----|---------------|----------------|-------------|
| <b>Recent Appointments</b>                                      |                               |   |                       |     |               |                |             |
| <b>Care Unit:</b><br>All care units<br>0                        |                               |   |                       |     |               |                |             |
| Actions $\triangle$                                             |                               |   |                       |     |               |                |             |
| Add Appointment Summary                                         |                               | ÷ | <b>SERVICE</b>        |     | <b>COURSE</b> | <b>COMMENT</b> | <b>ATTE</b> |
| Mark No-Show                                                    |                               |   |                       |     |               |                |             |
| 1/1                                                             | 03/06/2019<br>01:30p - 02:00p |   | Advising<br>(General) | N/A |               |                | Auge        |

<span id="page-55-0"></span>*For a Drop-In Appointment*

If you wish to write an appointment summary for an appointment that was a dropin and was NOT scheduled through Navigate, such as through a campaign, then you should Navigate to the student's profile and use the "Report on Appointment" option from the quick menu on the right-hand side of the student's profile. Doing this creates the appointment and adds the appointment summary report all in one.

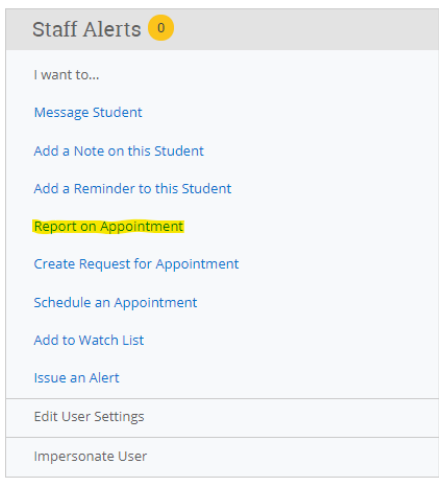

If the appointment was over the phone/via email, whether it be drop-in or scheduled, you can specify this in the appointment summary report by selecting the following options from the "Meeting Type" portion of the appointment summary report:

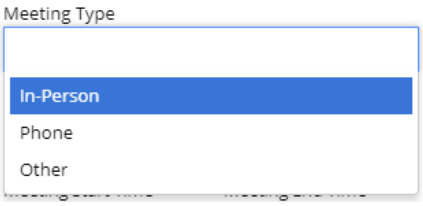

When writing the appointment summary report, be sure to include major points of discussion (i.e., planned courses, discussions about academic warning/probation, planned minor, review of DE/What if). If you do not give the student a PIN for some reason, please note that and the reason in the report (i.e., Student reports they want to change major to SOC, referred them to SOC for advisement and PIN).

**Note: If you create an appointment summary report by selecting "Report on Appointment" from a student's profile for a** *scheduled appointment* **this will create a duplicate of the existing appointment. Always use "Recent Appointments" to write appointment summary reports for scheduled appointments to avoid this.**

# <span id="page-56-0"></span>*Adding a Note to a Student's Profile*

*Please read the Guidelines below for Notes and Advising Summary Reports.*

Notes are used to document email/phone conversations and other contacts with advisees that are less detailed than an appointment summary. Notes are a general record not associated with a specific meeting.

To add a note to a **single student**, open Navigate to the student's Overview Page. On the right-hand side of the page, you will see the following box:

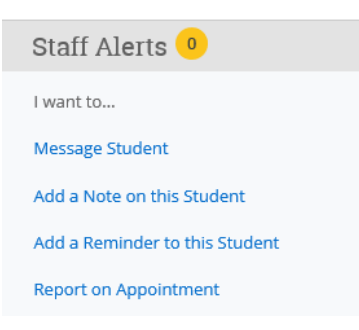

Select 'Add Note on this Student'. From here you can cut and paste and email exchange into the note or provide an overview of a conversation or phone call you had with the student.

To add a note to a **group of students**, which can be useful when managing a group advisement session or workshop, select the Advanced Search option from the left-side tool bar and create a search to find the students who attended. If you have a list of students by name, email or Student ID, you can copy and paste the list into the search box and then click 'Search'.

From here, you can select the 'ALL' button and then move to the Action menu and choose 'Note'.

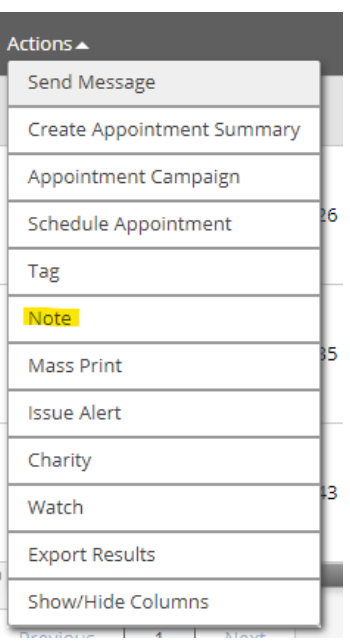

# <span id="page-57-1"></span><span id="page-57-0"></span>Guidelines for Notes and Advising Summary Reports

## *Introduction*

In the Student Success Collaborative (SSC) Navigate platform, notes and appointment summary reports are recorded by faculty, professional advisors, athletic coaches, academic coaches and tutors in the Academic Success Center, staff from the Summer Educational Opportunity Program, Residence Life, Veteran's Affairs, Financial Literacy, and other university officials. All such university employees documenting in the SSC platform will be referred to as "advisors" below. Further, all notes and appointment summary reports submitted in the SSC platform will be referred to as "appointment summaries" below.

All student records maintained in the SSC platform are protected under the Family Educational Rights and Privacy Act as part of students' official university records. Academic records are property of the student, may be requested for review, and are subject to subpoena.

#### **Family and Education Privacy Act (FERPA)**

University officials may access student educational records via SSC Navigate if they are preforming one or more of the following:

- A task related to a student's education or discipline
- A task pertaining to assigned duties at the University
- Maintenance of security and safety on campus

For more information on FERPA, please see the *[U.S. Department of Education FERPA Guidance and](https://www2.ed.gov/policy/gen/guid/fpco/ferpa/index.html)  [Notices.](https://www2.ed.gov/policy/gen/guid/fpco/ferpa/index.html)*

# *Benefits of Notes and Appointment Summaries*

<span id="page-57-2"></span>Comprehensive Reports Submitted in SSC Navigate Offer the Following Benefits:

- Provide a factual summary of an advising contact that occurs in person, via phone, or through electronic communication
- Improve advising efficiency and effectiveness by documenting observations, interventions, and academic progress sequentially
- Provide continuity to student advising experiences by helping advisors understand the advice a student has previously received

# *Sensitive Information*

<span id="page-58-0"></span>Academic advisors and support staff should exercise prudence and professional judgement when document topics that contain sensitive information. Subjects considered sensitive include disability, religious and/or political affiliation, perceived or disclosed sexual orientation, any medical diagnoses, or information that could be potentially detrimental to the student if it were revealed to a third party. If a student does disclose personal information of a sensitive nature, do not include the details in a note or appointment summary. Instead, write that "personal information" or "personal circumstances" were disclosed.

# *Recording Sensitive Information*

- <span id="page-58-1"></span>• When recording information about conversations or interactions of a sensitive or personal nature, care should be exercised with the language employed; report academically relevant facts. Focus on steps already taken or steps that are necessary to address the circumstance. Do not diagnose, asses or offer judgement upon the student or circumstances.
- When referring students to campus resources, always list the office(s) involved (e.g. Counseling Services, VPAS, Career and Professional Development, etc.) as this information can be used as a cue concerning the issues and a prompt for future follow-up or check-in. Indicate date when referred and if you called the office ahead of time, or walked the student over when applicable. Do not include information about why you are referring the student, simply just include that you referred them and to where.
- Keep the records fact-based and if you are in doubt about what to include, it is always best to leave information out, than to include too much.

# *Meeting Contact Types*

#### <span id="page-58-2"></span>In Person

• All meetings/contact with students should be documented and summarized to include any information that could potential assist current or future advisors and academic support staff in guiding the student to successful degree completion.

## Telephone

• All phone contacts should also be documented electronically. When writing an appointment summary, the advisor has the option to select a meeting type. Phone conversation is one choice. Phone contact of substance should be summarized, including general purpose and recommendations made within an appointment summary. If the phone contact was not that of a meeting, but a general record you would like to record, this information should be entered in a Note.

#### Email

- Emails of substance should be recorded in SSC Navigate. The date, topic and summary or a copy of the email communication should be included/attached to an appointment summary if the email contained meeting conversations. If the email conversation is just a general contact with the student, it can be recorded through a note.
- In evaluating whether or not an email communication should be recorded, the same threshold of value or significance should be used for email as for regular appointment summaries/notes. If the information in the email communication has a bearing on the student's progress towards their career/degree, it should be recorded.

# *General Guidelines*

<span id="page-59-0"></span>All substantial contacts with or about a student must be recorded electronically in SSC Navigate either through a report or appointment summary. Appointment summaries should be used to document any type of scheduled/drop-in meeting with a student, whether that be via email/phone/in-person. Notes should be used to document any general record not associated with a specific meeting.

All notes and appointment summaries in SSC Navigate are accessible within the university system, so discretion should be exercised in this documentation.

- o When in doubt, leave it out.
- o Describe. Do not evaluate, judge or include your opinion in this documentation.
- o Keep it simple.
- o Do not include sensitive information (see 'Sensitive Information' section to determine whether or not your case falls into this area).
- $\circ$  Leave out information that is not part of the educational record (i.e. law enforcement records, medical records, etc.).

When entering your appointment summaries/notes, assume others will read your reports and ask yourself:

- Is this something you think the student would want other people to know during their academic endeavor at SCSU?
- Is this something another advisor would need to know? Why?
- Are the details in my reports based on fact and not self-perspective or hearsay?

# *Reports and Notes in SSC Navigate May Contain*

- <span id="page-59-1"></span>• Documentation of actions a student plans to take relating to academic progress
- Documentation of actions taken by the advisor (e.g. permission submissions; catalog term changes)
- Indication of specific university processes, policies and deadlines discussed with a student
- Listing of recommended courses for upcoming registration periods
- Indication that a student missed a scheduled advising appointment
- Indication that a student was given their Alternate PIN for registration
- Documentation of a referral to university resources (i.e. "Referred to Counseling")

# *Reports and Notes in SSC Navigate Will NOT Contain*

- <span id="page-60-0"></span>• Personal life circumstances students report affecting their academic performance
- Subjective statements or opinions about a student, behavior, or attitude
- Specific financial records
- Specific information/circumstances disclosed by students regarding the following areas:
- Disability Resource Center or a student's self-disclosed disability
- Counseling Service or mental health concerns, on-campus or off-campus
- Student Health Services
- The Violence Prevention, Victim Advocacy and Support Center (VPAS), the Sexual Assault Resource Team (SART) or the Title IX Coordinator

# <span id="page-60-2"></span><span id="page-60-1"></span>*Examples of Effective Documentation in SSC Navigate Reports:*

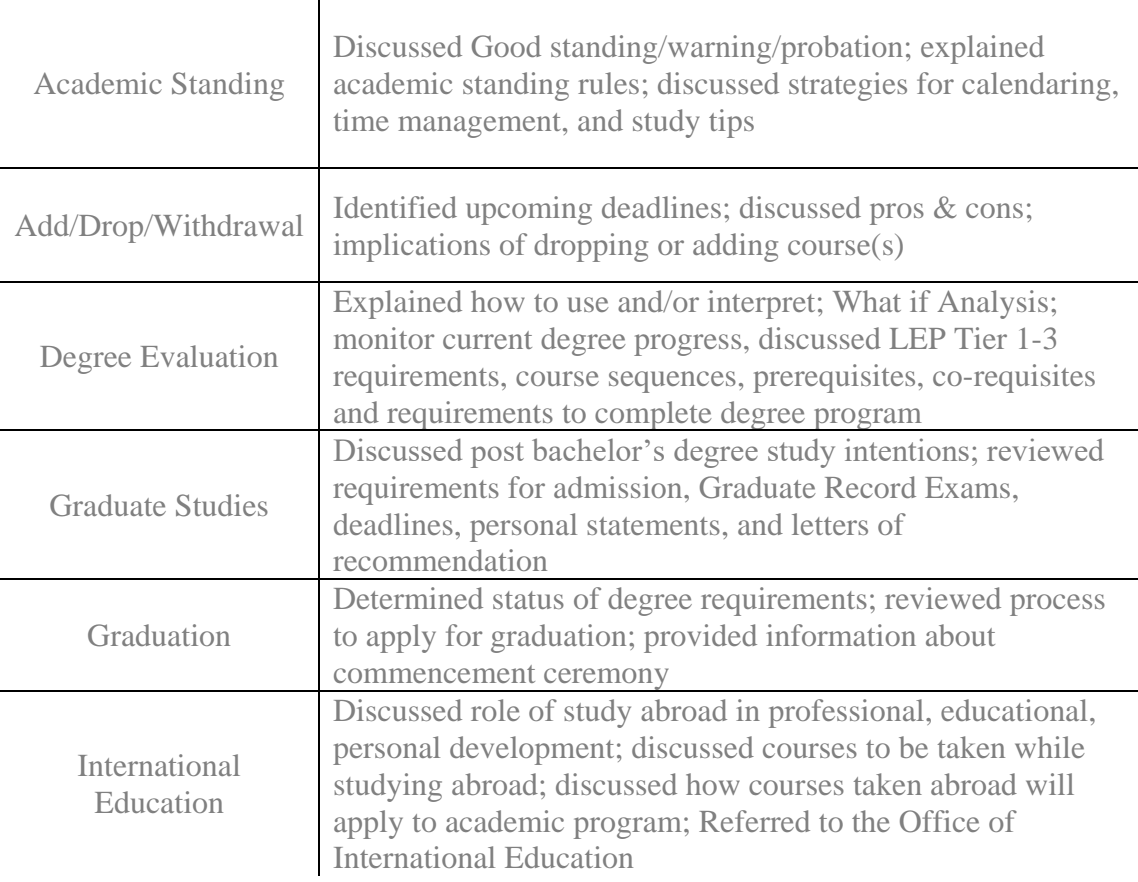

## *Academics*

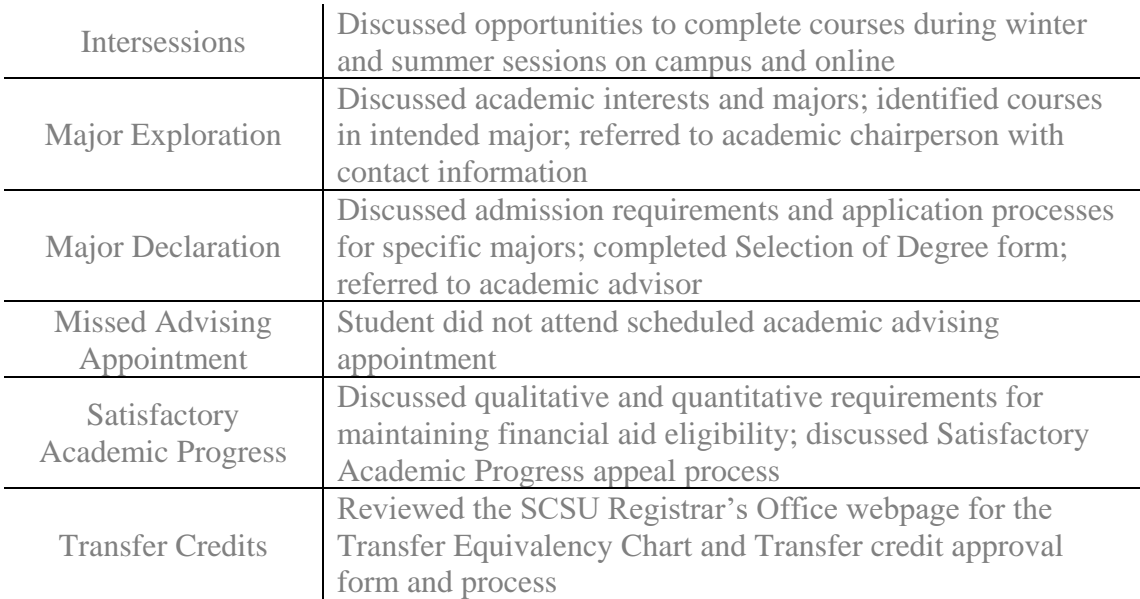

# *Student Affairs*

<span id="page-61-0"></span>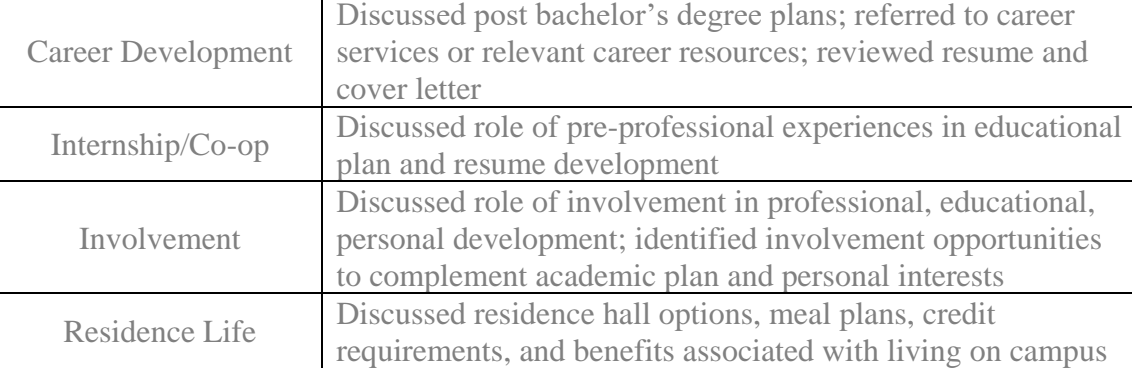

# *Enrollment and Eligibility*

<span id="page-61-1"></span>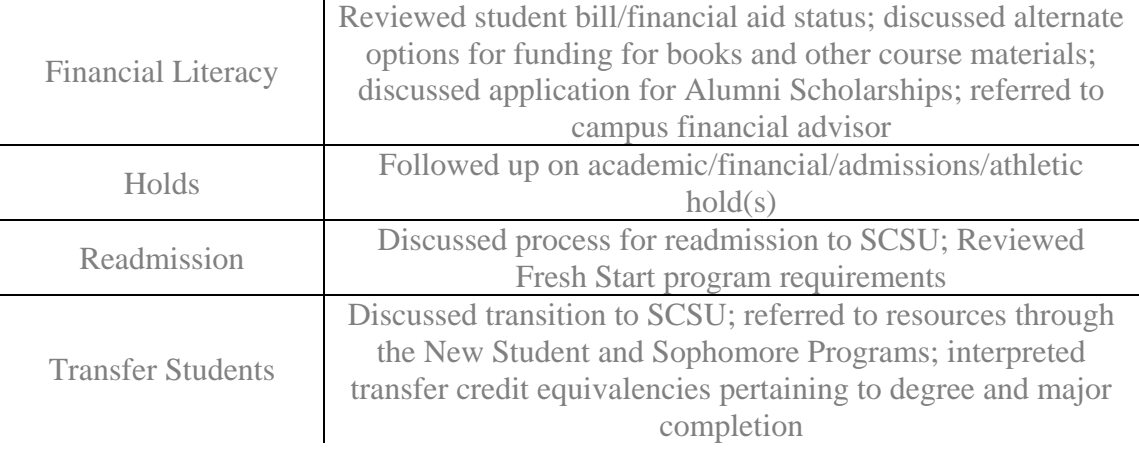

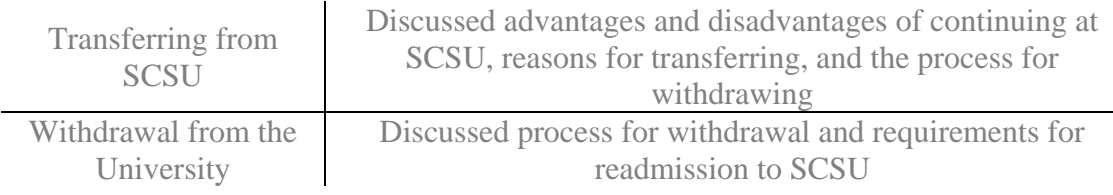

# *When in doubt, leave it out.*

## **Academic Advising Notes Do's and Don'ts**

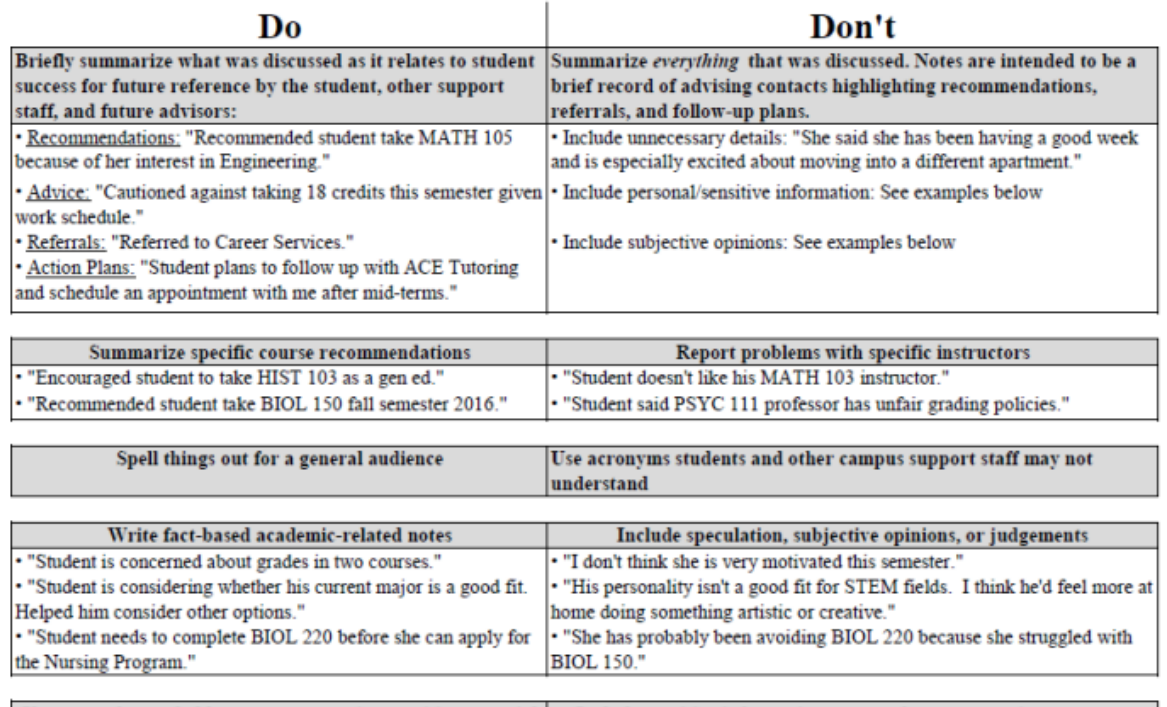

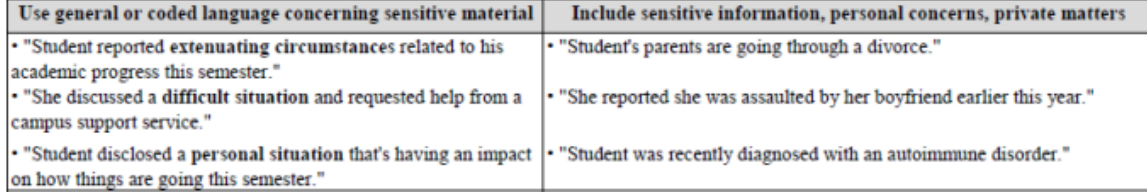

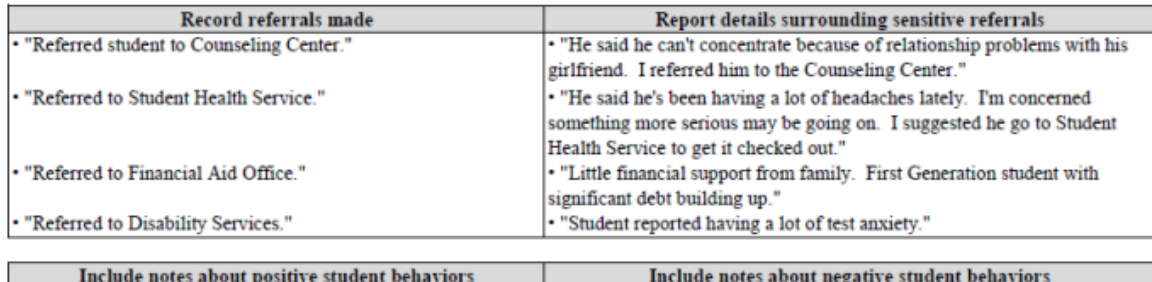

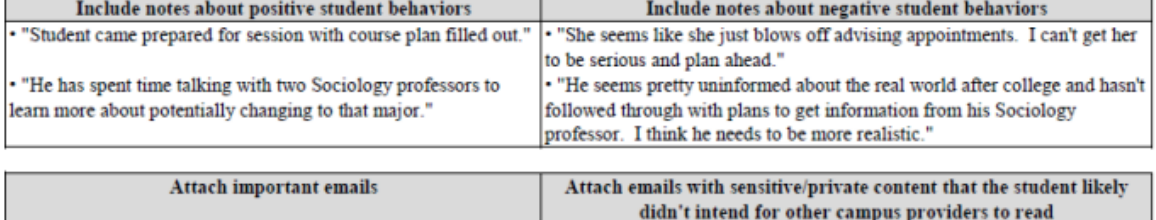

*Adapted from North Dakota State University Notes Guide*